prise en main TERLA

Mono-utilisateur

Nouvena Enregistrer dans

Nom no

Prototype

Type modèle

 $QK$ 

# **PRISE EN MAIN DU LOGICIEL TEKLA STRUCTURE 21**

Ouvrir le logiciel Tekla Structures

La fenêtre de sélection des paramètres de Tekla Structures s'affiche

Garder les paramètres par défaut puis **OK**

La fenêtre *Bien venue dans Tekla Structures* s'affiche, choisir **Nouveau modèle**

A l'aide de parcourir indiquer **U:\** le domaine Nommer le modèle **prise en main TEKLA** Et choisir **(Aucun)** pour Protoype

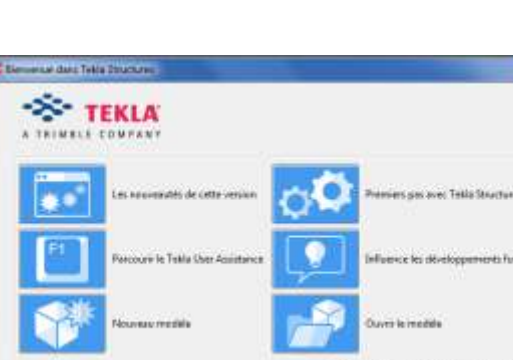

\* Nom serveur

Neplus afficher au démanage [ : Fatmer :

La fenêtre *Nouveau* s'affiche · Percount... pour enregistrer le dossier

Annule

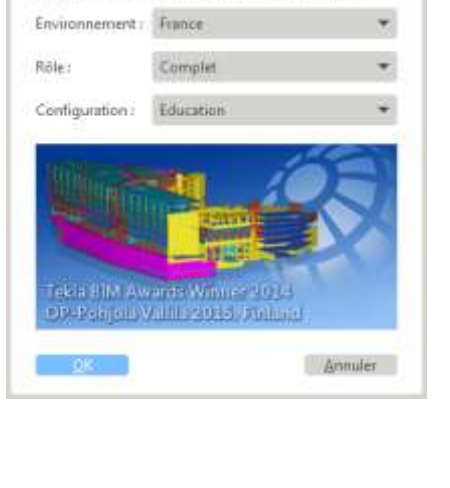

**RIMBLE COMPANY** 

Sélectionnez vos paramètres de Tekla Structures :

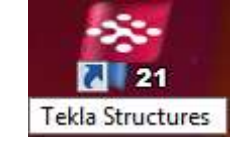

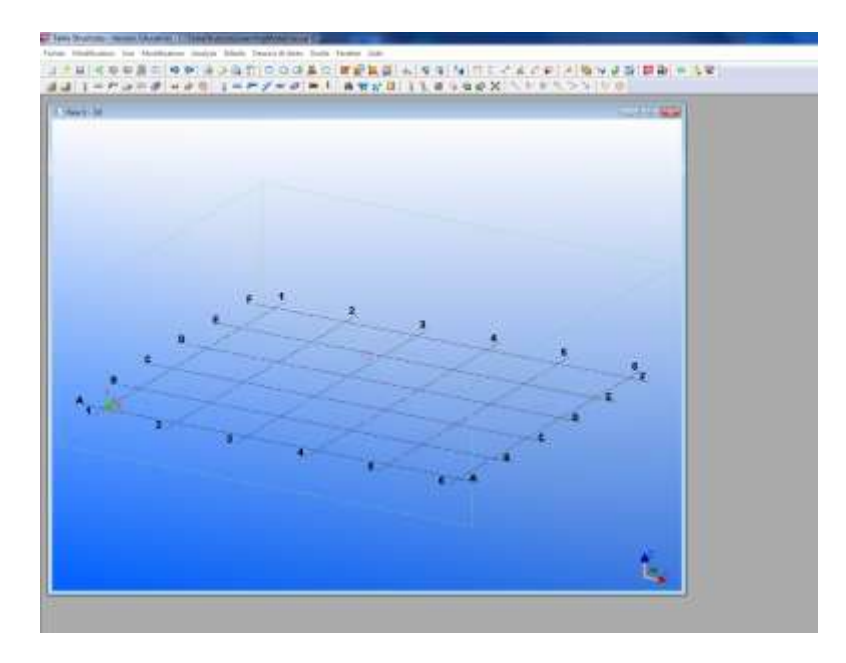

L'interface s'affiche

#### **Création des vues**

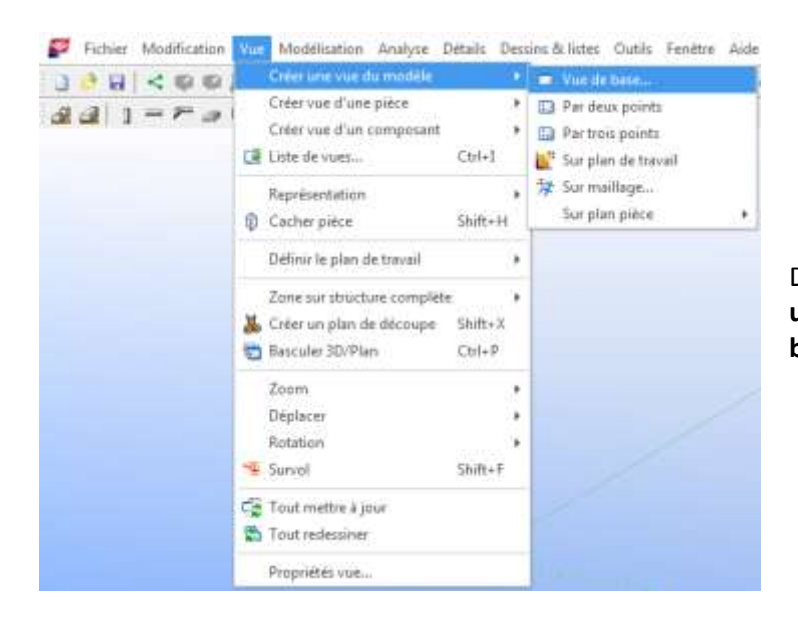

Dans l'onglet **Vue** sélectionner **Créer une vue du modèle** puis **Vue de base...**

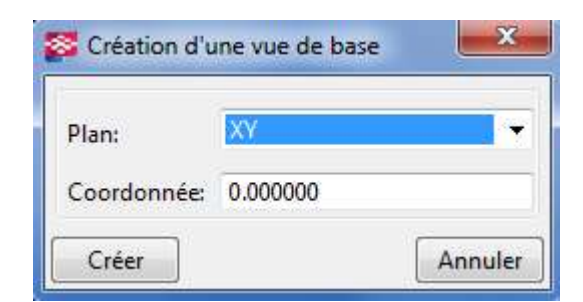

La fenêtre *Création d'une vue de base* s'affiche Sélectionner Plan: **XY** puis **Créer**

Vues V Nom

2 Angles

Vicinities

Propoétés de la vue

Enregistrer Charger standard

(3d)

**图3D** 

Couleur et transparence dans toutes les vues

Profondeur vue: V Au-dessus: 25000.000000

Visibilité des types d'objets: Affichage...

O Groupes d'objets visibles

**D** Orthogonal

V En-dessous: 2000.000000

standard

# Lycée Jean Lurçat - MARTIGUES **Page 3 sur 43** www.GenieCivilPDF.com

#### Une deuxième vue se crée

### Double clic sur la fenêtre **View 2 - (3d)**

La fenêtre *Propriétés de la vue* s'affiche

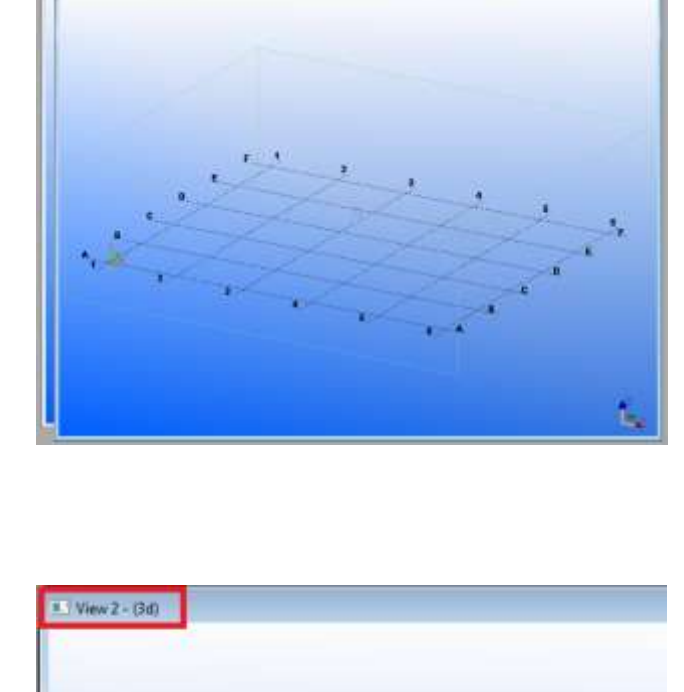

 $\overline{1}$ 

 $\overline{a}$ 

· Enregistrer Sous standard

- Representation...

 $\overline{V}$  Rotation autour de Z: -30.00000

 $\frac{1}{2}$  (V) Rotation autour de X: 20.000000

standard.

 $\bullet$  Groupe d'objets...

OK Appliquer Modifier Attaindre IF / F Annuler

 $\mathbf{x}$ 

 $F_{\infty}$ 

E

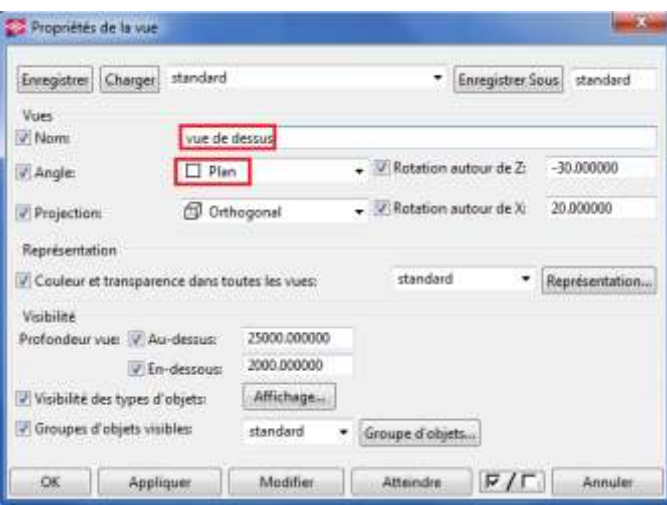

Dans Nom: nommer la vue , **vue de dessus** et Angle: sélectionner le menu déroulant **Plan** puis **Modifier** puis **OK**.

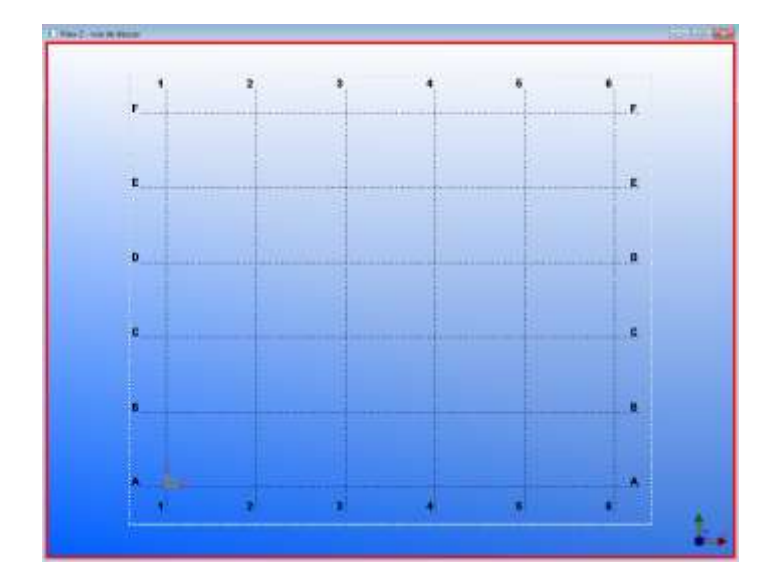

La vue de dessus s'affiche. Elle est nommer **vue de dessus** en haut de la fenêtre.

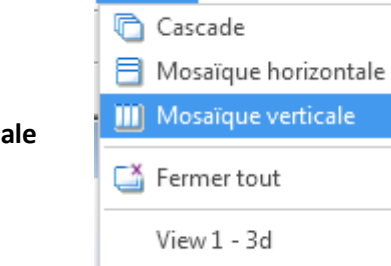

Fenêtre Aide

 $\checkmark$  View 2 - (3d)

Dans **Fenêtre**, sélectionner **Mosaïque verticale**

Création d'une vue de base

Plan:

Coordonnée:

Créer

XY

XY

XZ ZY

Les 2 fenêtres s'affichent l'une à côté de l'autre.

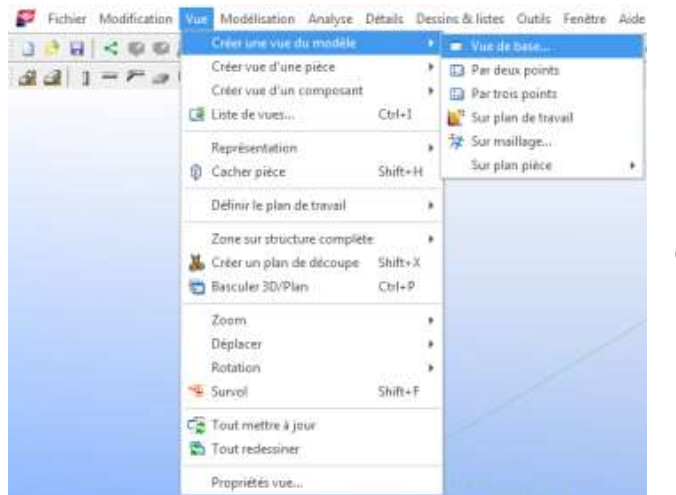

Dans l'onglet **Vue** sélectionner **Créer une vue du modèle** puis **Vue de base...**

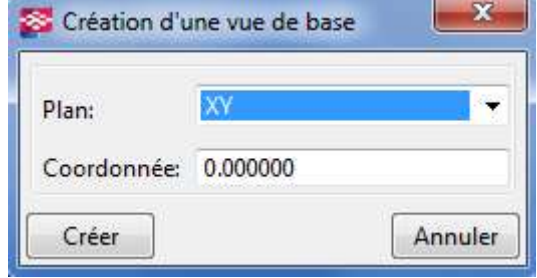

Ж.

٠

Annurer

La fenêtre **Création d'une vue de base** s'affiche

Sélectionner le Plan **XZ** puis **Créer**

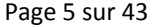

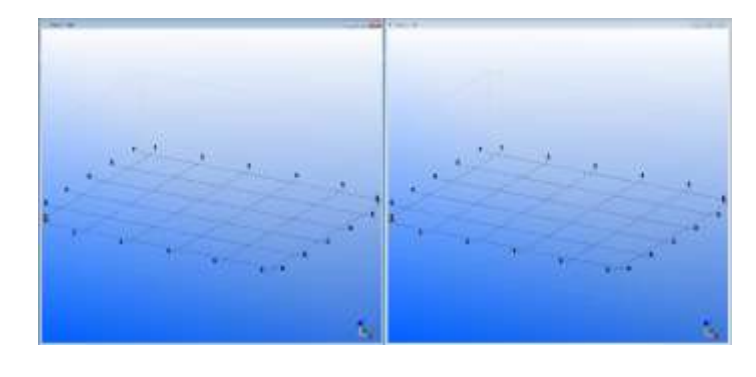

Propriétés de la vue

Vues V Nom

Angle:

Visibilité

Projection:

Représentation

Enregistrer Charger standard

Profondeur vue: V Au-dessus:

C Groupes d'objets visibles:

ong pan file A1-6

C Orthogonal

En-dessous: 2000.000000

25000.000000

standard

OK Appliquer | Modifier | Atteindre | F / F | Annuler

 $\Box$  Plan

Couleur et transparence dans toutes les vues

Visibilité des types d'objets [Affichage....]

### La fenêtre *Propriétés de la vue* s'affiche

# Nommer la vue **long pan file A 1-6** puis

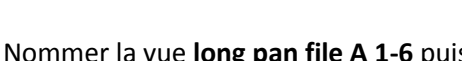

**Modifier** puis **OK** \* Représentation...

 $-2$ 

· Enregistrer Sous | standard

 $\sqrt{V}$  Rotation autour de Z: 30.000000

 $\bullet$  V Rotation autour de X: 20.00000

standard

 $\bullet$  Groupe d'objets...

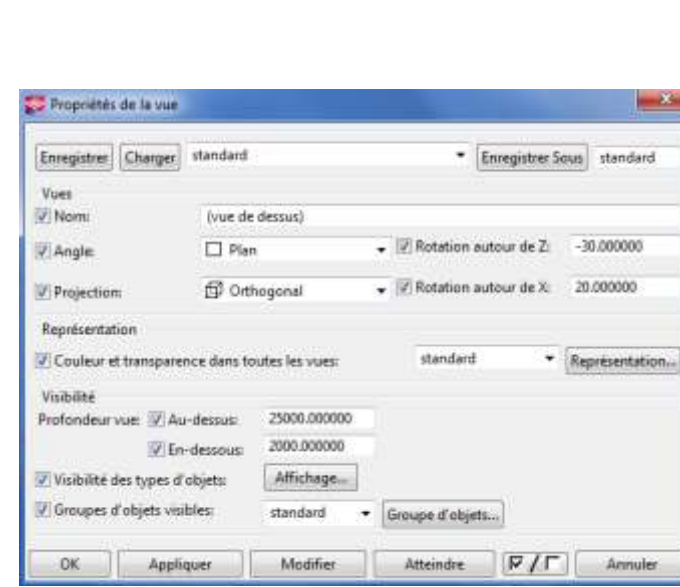

# La fenêtre s'affiche elle est actuellement nommée **View3 - (vue de dessus)**

double clic à l'intérieur de la fenêtre

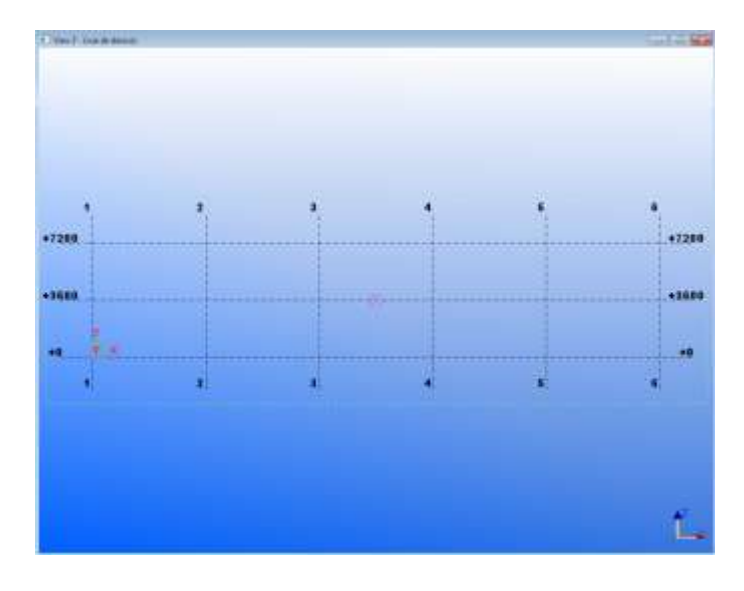

#### STS CM PROJET

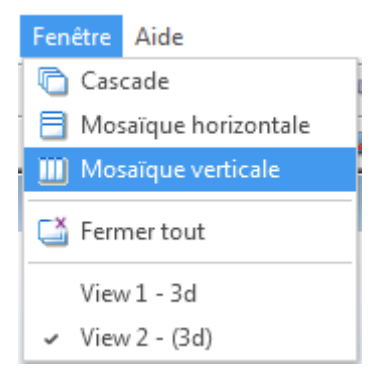

Dans **Fenêtre**, sélectionner **Mosaïque verticale**

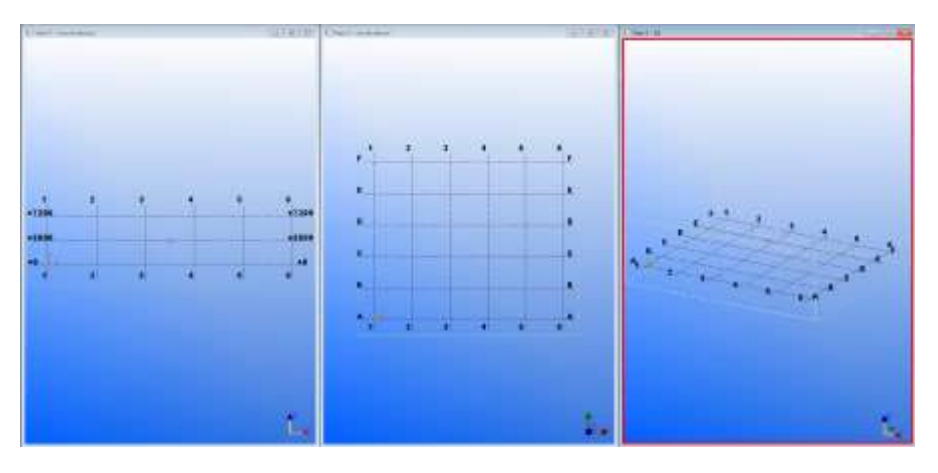

Sélectionner la vue 3d.

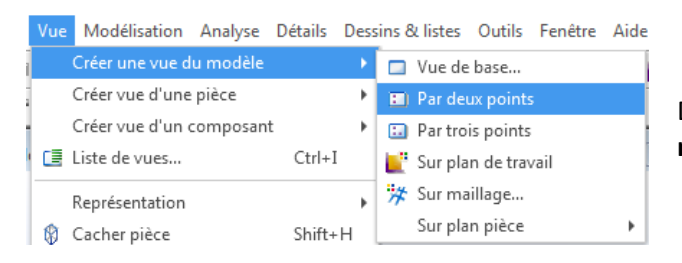

Dans **Vue** sélectionner **Créer une vue du modèle** puis **Par deux points**

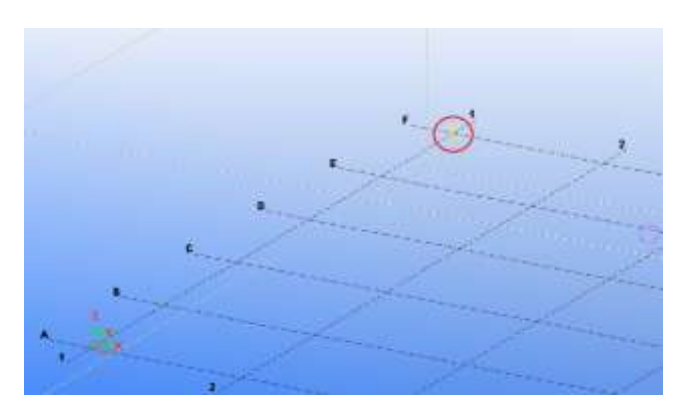

Sélectionner l'intersection entre la file **F et 1**

Sélectionner l'intersection entre la file **A et 1**

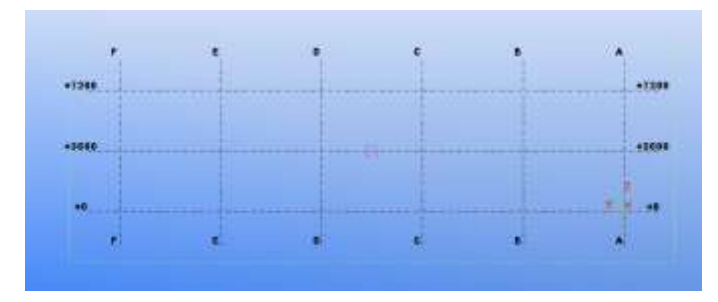

## La vue s'affiche selon le sens défini

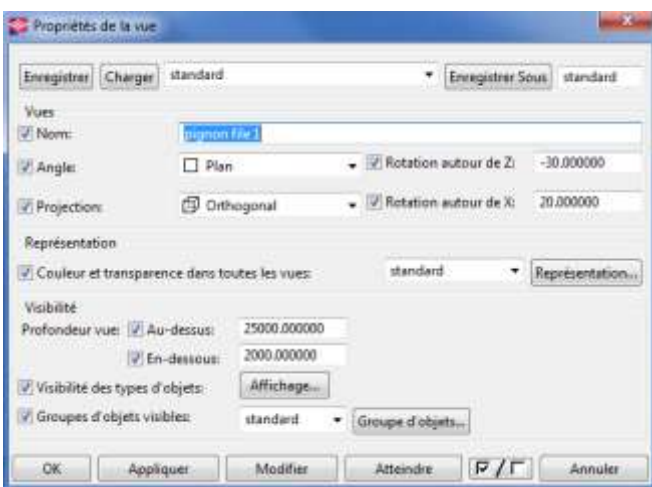

double clic sur la vue, la fenêtre *Propriétés de la vue* s'affiche

Nommer le plan **Pignon file 1** puis **Modifier** puis **OK**

Dans **Fenêtre**, sélectionner **Mosaïque verticale**

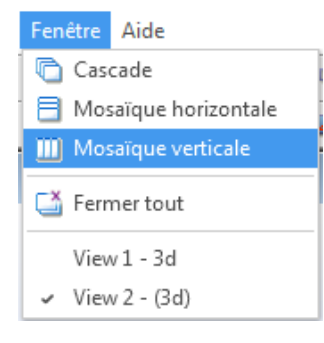

# Lycée Jean Lurçat - MARTIGUES **Page 8 sur 43** www.GenieCivilPDF.com

#### STS CM PROJET

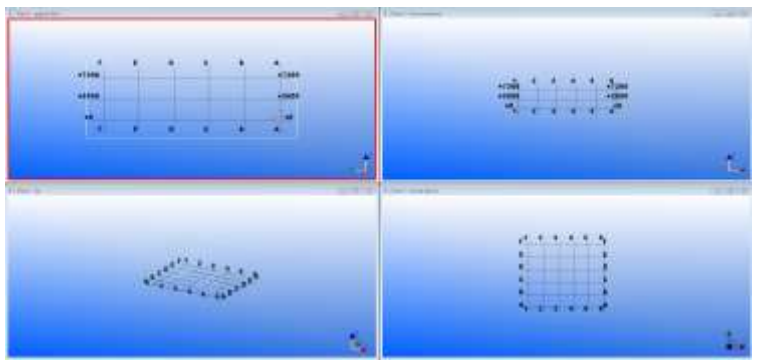

Définition du maillage

### Mettre la vue 3d en plein écran

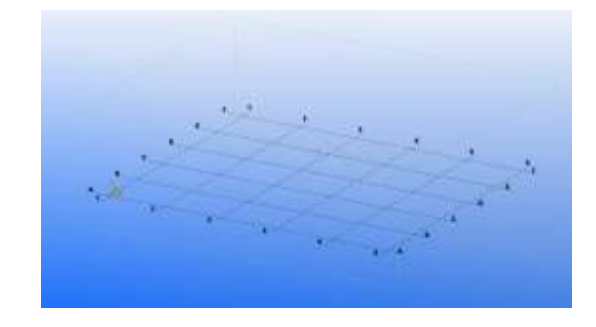

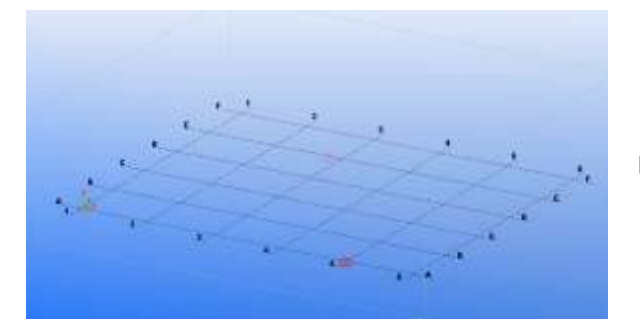

Double-clic sur le maillage,

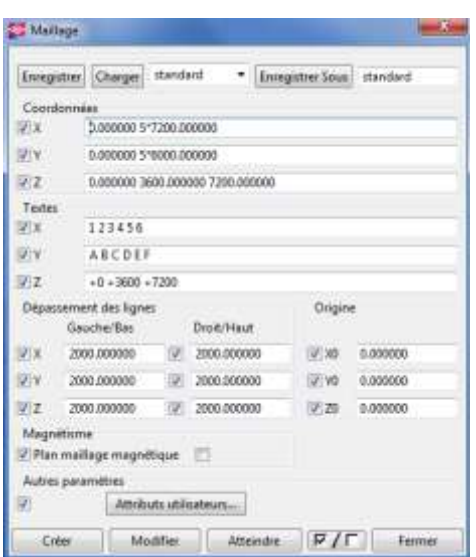

La fenêtre *Maillage* s'affiche avec les paramètre par défaut

#### STS CM PROJET

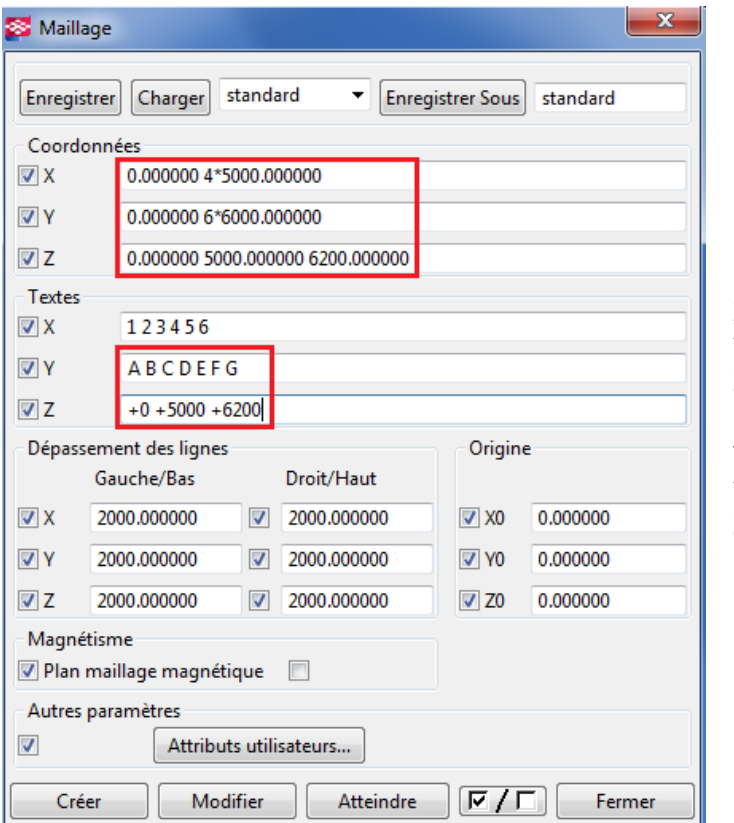

Modifier les paramètres comme cicontre

#### Coordonnées

- **X: 0.00000 4\*5000.00000**
- **Y: 0.00000 6\*6000.0000**
- **Z: 0.00000 5000.0000 6200.000**

#### Textes

- **Y: ajouter G**
- **Z: +0 +5000 +6200**

Puis **Modifier**

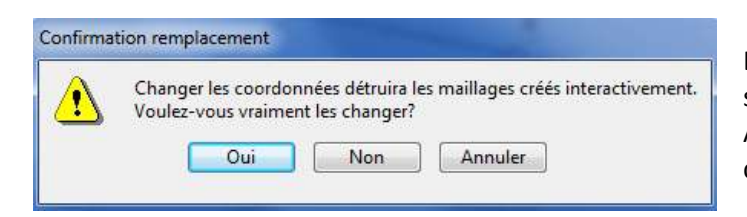

# La fenêtre *Confirmation remplacement* s'affiche

A la question Voulez-vous vraiment les changer? répondre **Oui**

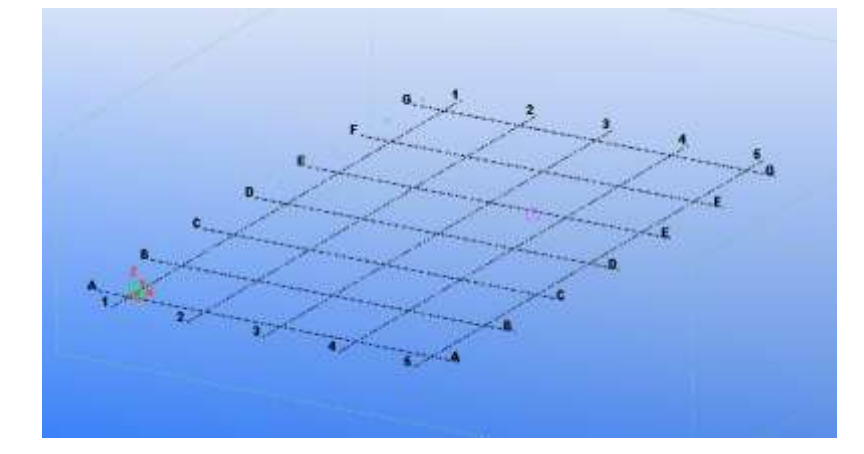

Le nouveau maillage est créé, fermer la fenêtre Maillage.

#### **Création des poteaux**

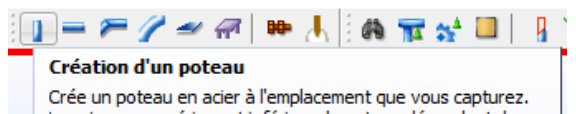

Les niveaux supérieur et inférieur du poteau dépendent des propriétés actuelles du poteau.

Pour créer un poteau en acier non vertical, utilisez la commande Création d'une poutre.

Dans la barre d'outils double-clic sur l'icône **Création d'un poteau**

#### La fenêtre *Propriétés du poteau* s'affiche sur l'onglet **Attributs**.

Dans la colonne attributs, sélection en face de profil l'icône **Sélection...**

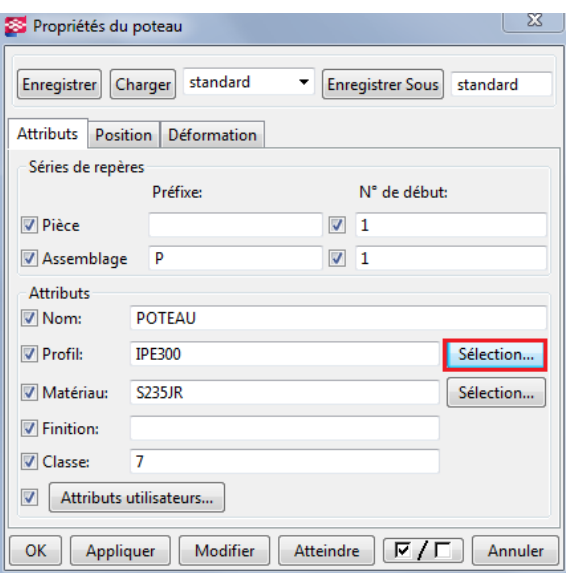

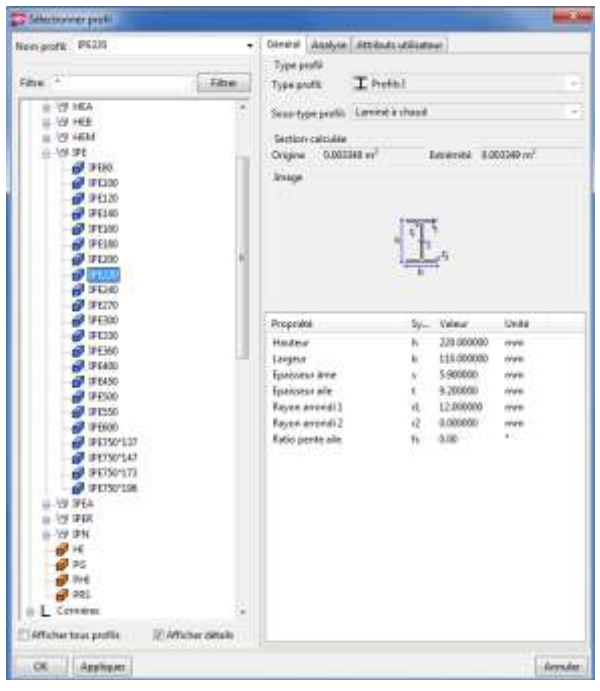

La fenêtre *Sélectionner profil* s'affiche, choisir comme profilé **IPE 220** puis **OK**

#### STS CM PROJET

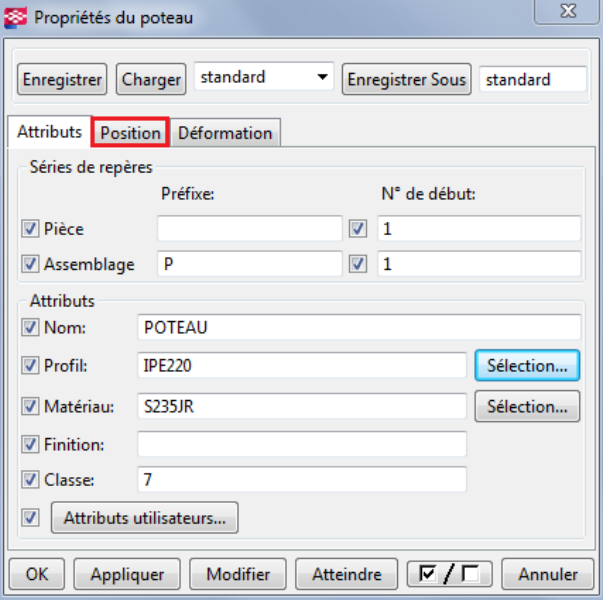

### Le profilé choisi est défini

Sélectionner l'onglet **Position.**

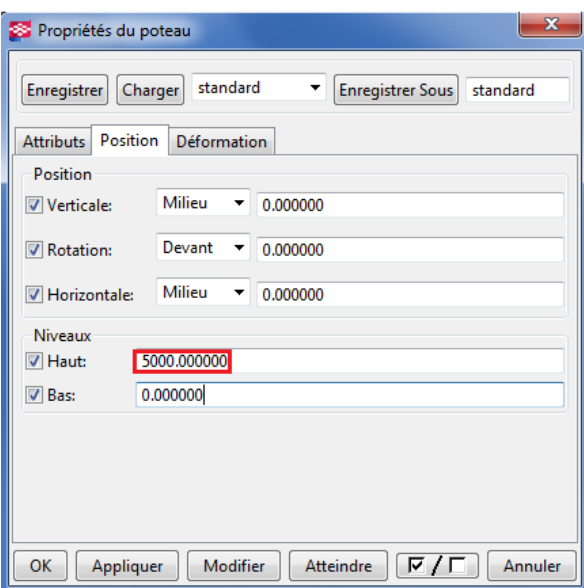

Dans Niveaux, indiquer la hauteur **5000,000** Sélectionner **Modifier** puis **OK**

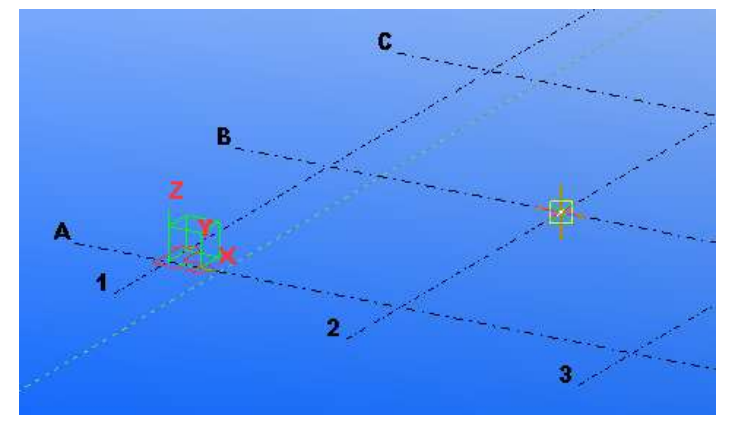

A l'aide de la souris, positionner le poteau entre la file **2 et B.**

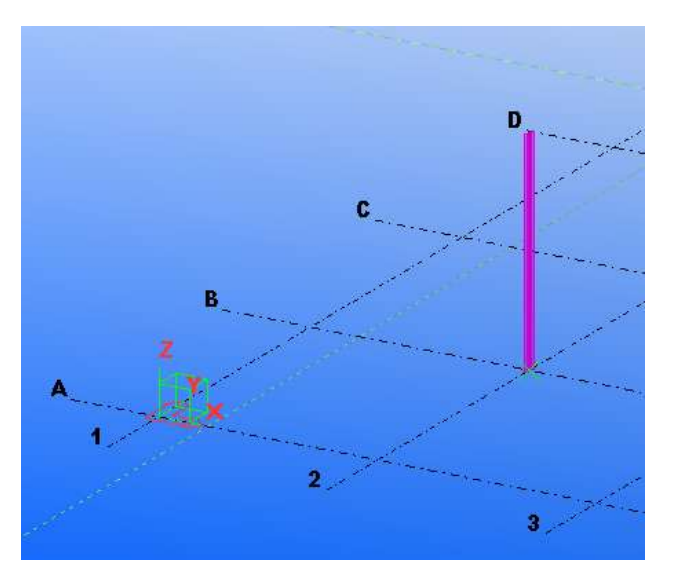

Le poteau est positionné à l'intersection des files.

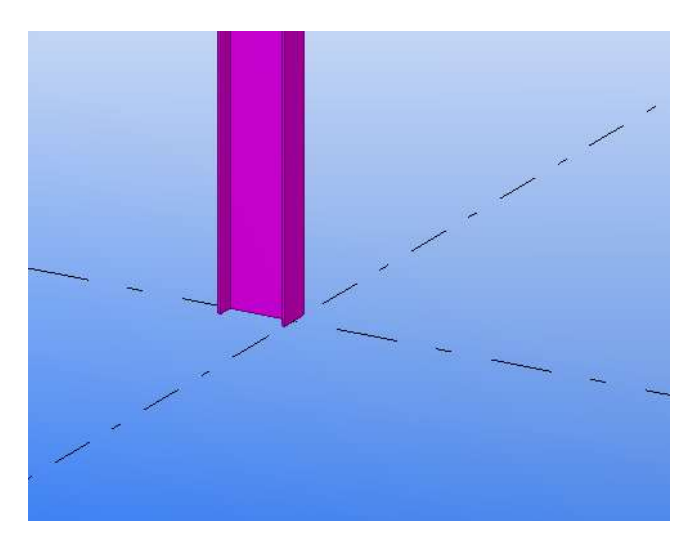

Si le poteau n'est pas centré et est mal orienté, sélectionner le poteau

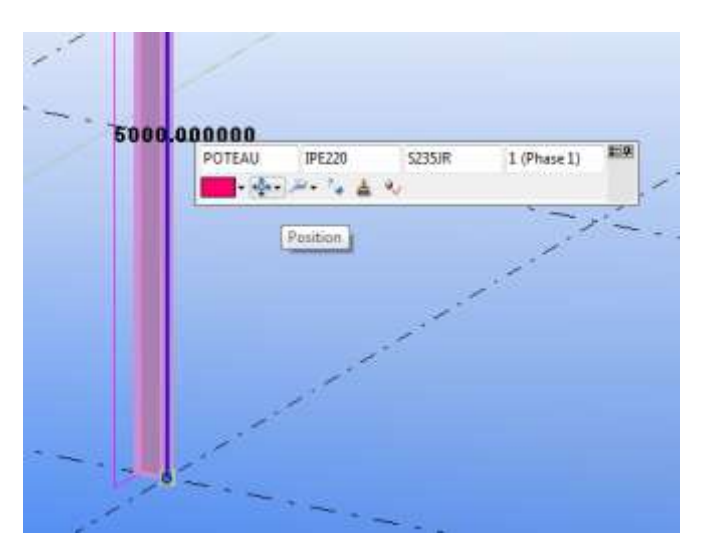

La fenêtre dynamique s'affiche en transparence, positionner la souris dessus et sélectionner Position.

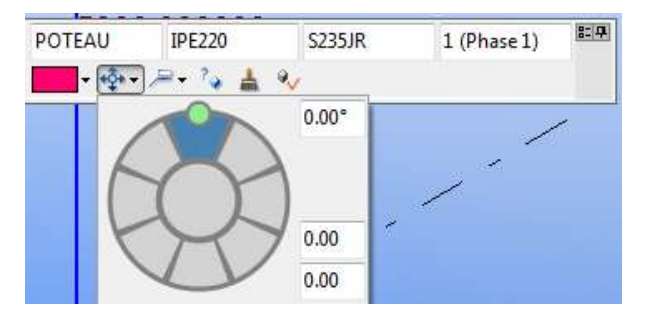

La boussole de positon s'affiche

Le point vert permet de définir la rotation du profil, le camembert bleu la position par rapport au point sélectionné.

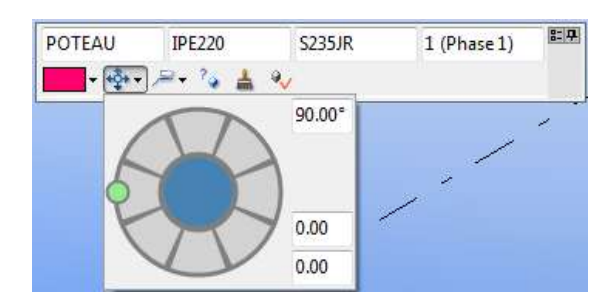

Si les paramètres par défaut ne l'ont pas appliqué, positionner le poteau centré sur le point et orienté l'âme parallèle à la file **2**.

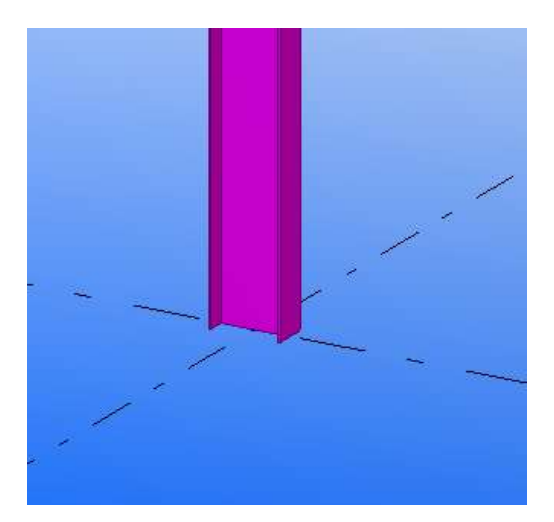

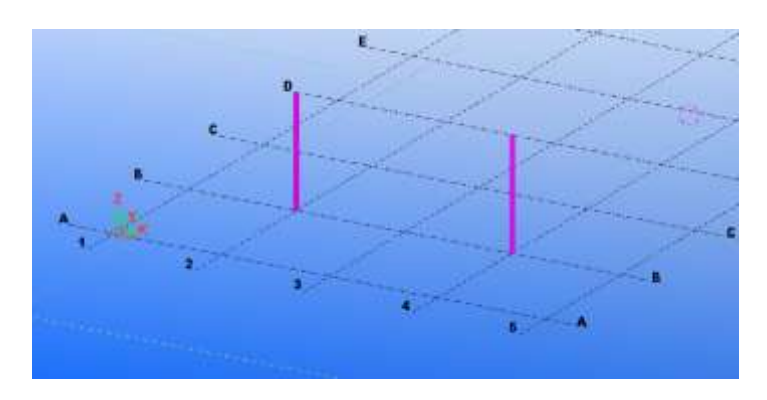

Positionner un 2ème poteau à l'intersection des files **4 et B.**

# Lycée Jean Lurçat - MARTIGUES<br>WWW.GenieCivilPDF.com Page 14 sur 43

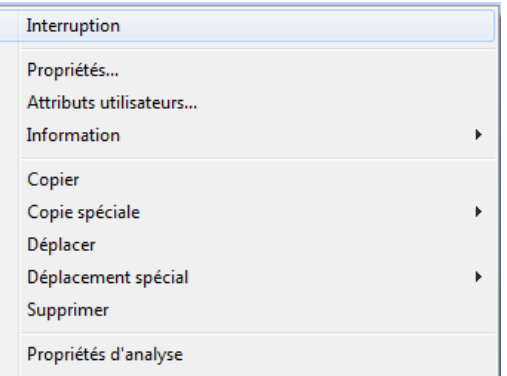

*Remarques : Pour sortir d'une fonction, clicdroit de la souris puis* **Interruption**

### **Création des poutres**

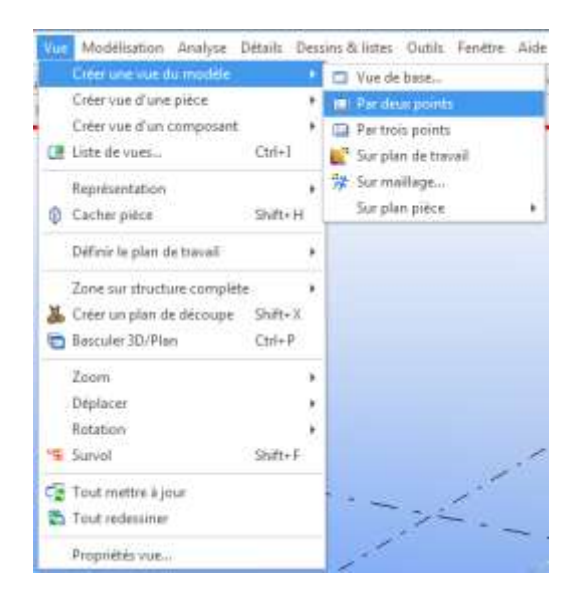

Dans **Vue**, sélectionner **Créer une vue du modèle** puis **Par deux points**.

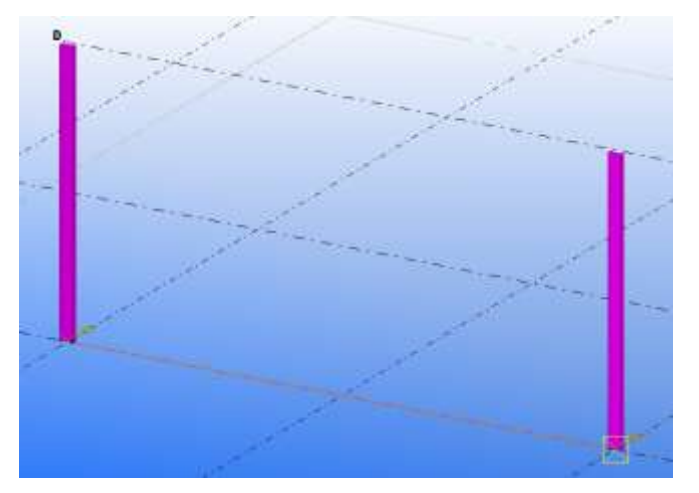

Sélectionner les 2 points de façon à orienter la vue comme défini ci-contre.

# Lycée Jean Lurçat - MARTIGUES<br>WWW.GenieCivilPDF.com Page 15 sur 43

Propriété de la poutre

Séries de repères

Assemblage A

**V** Pièce

Enregistrer Charger standard

Attributs Position Déformation

П

Préfixe:

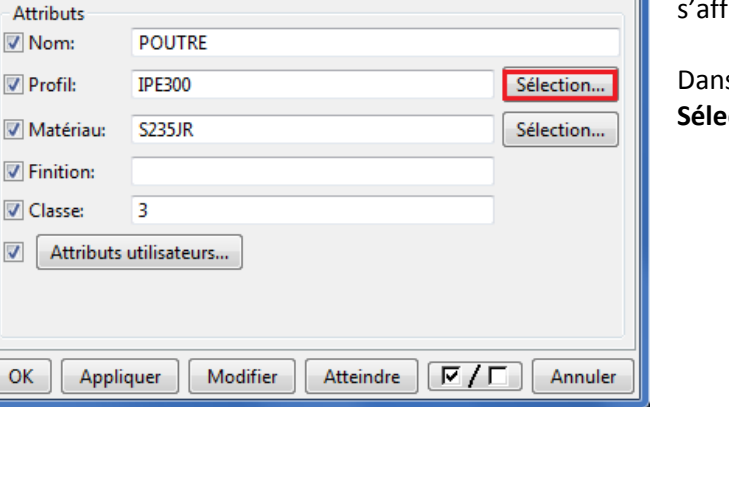

 $\sqrt{3}$  1  $\nabla$  1  $\mathbf{x}$ 

Enregistrer Sous standard

N° de début:

La vue s'affiche sur la file B.

 $\mathbf{1} = \mathbf{P} \times \mathbf{A} \times \mathbf{A}$  $\overline{\mathbf{a}}$ **Création d'une poutre** 

> Crée une poutre en acier entre deux points que vous capturez.

Double-clic sur l'onglet **Création d'une poutre**

La fenêtre *Propriété de la poutre* s'affiche.

Dans la colonne **Attributs** sélectionner **Sélection…** de la ligne Profil

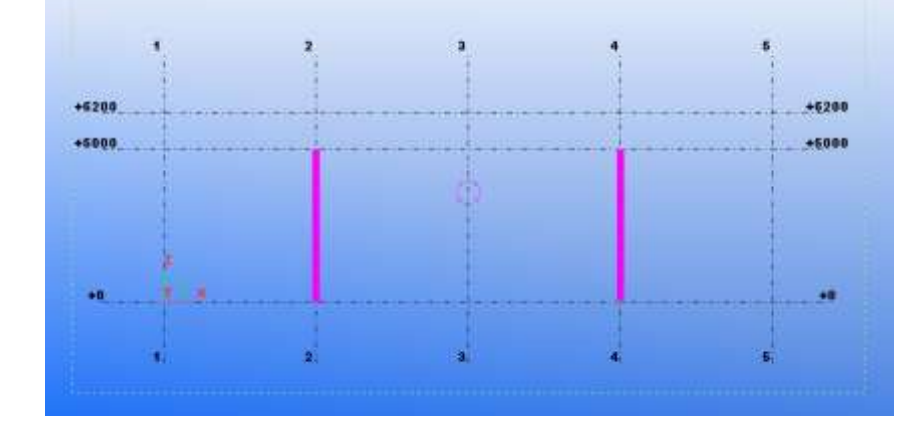

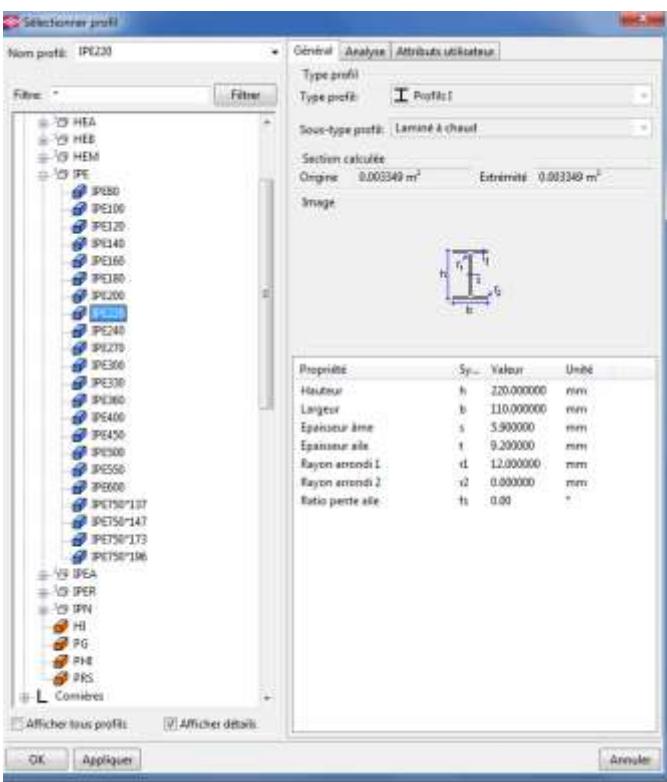

La fenêtre *Sélectionner profil* s'affiche Choisir comme nouveau profil un **IPE 220**, puis **OK**

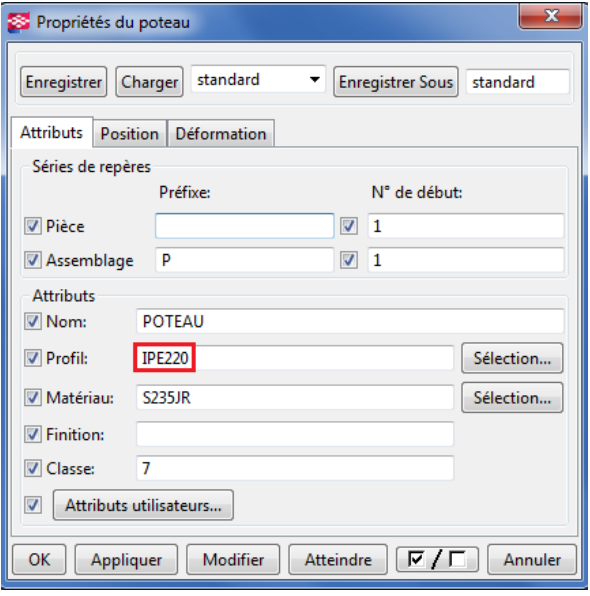

Vérifier que le profil est bien défini comme IPE 220 puis **Modifier** et **OK**

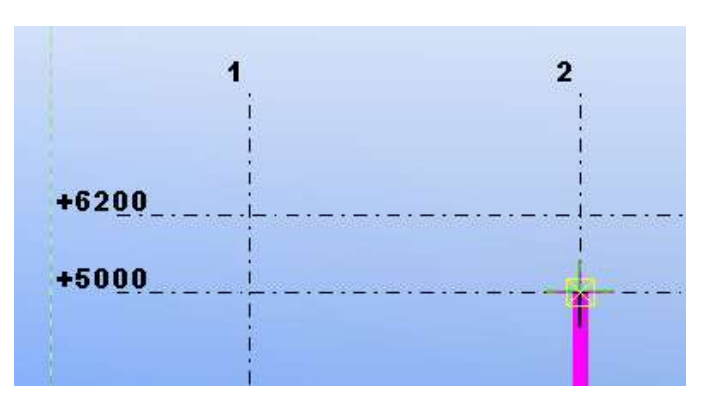

STS CM PROJET

Positionner la souris à l'intersection de la file **2 et +5000**, clic gauche pour indiquer le début de la poutre

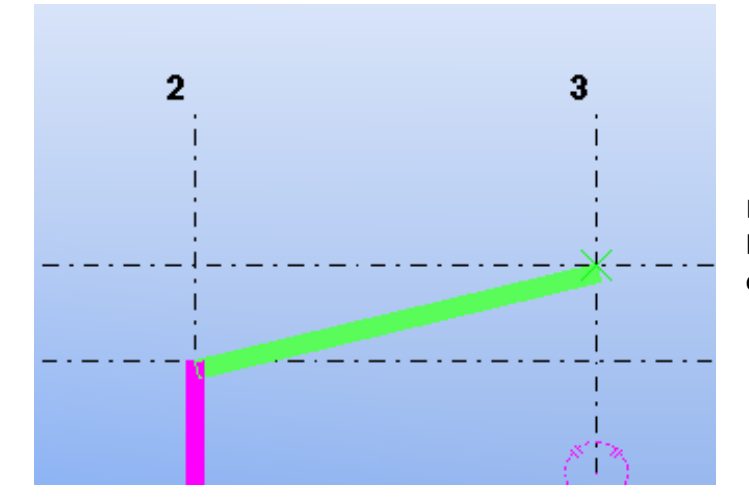

Et dessiner la poutre en définissant l'extrémité par l'intersection des files **3 et +6200.**

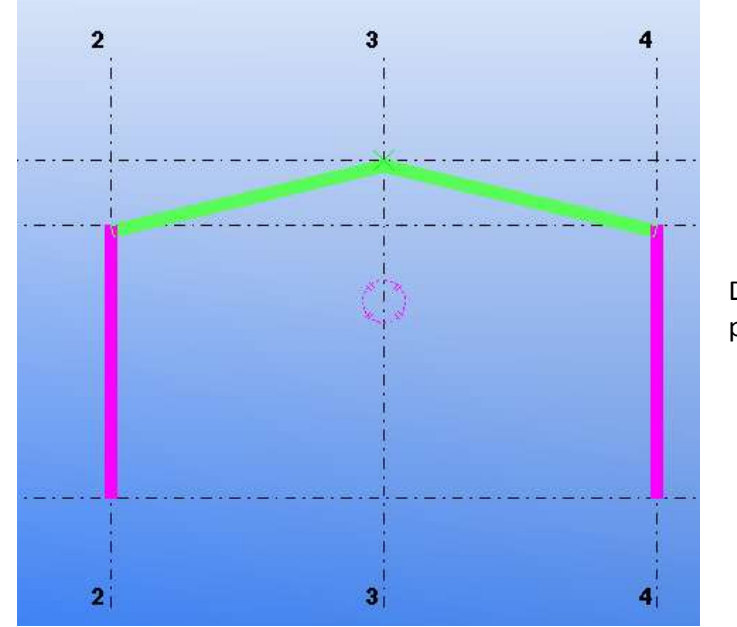

Dessiner la deuxième poutre pour finir le portique.

# **Réalisation des assemblages**

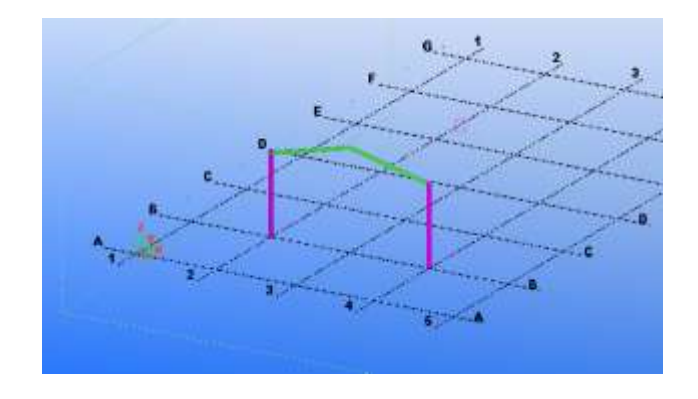

Afficher la vue 3D

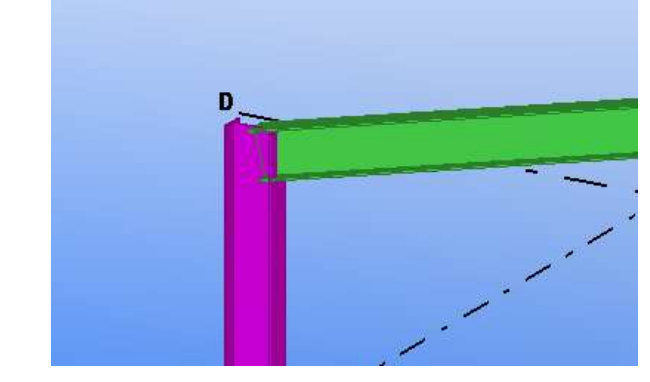

A l'aide de la molette centrale zoomer sur la liaison poteau-poutre.

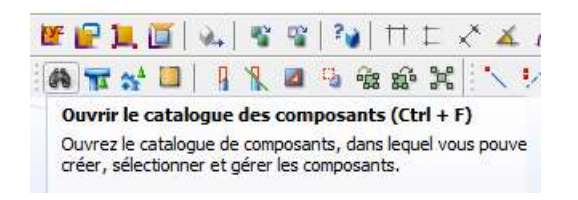

Sélectionner **Ouvrir le catalogue des composants**

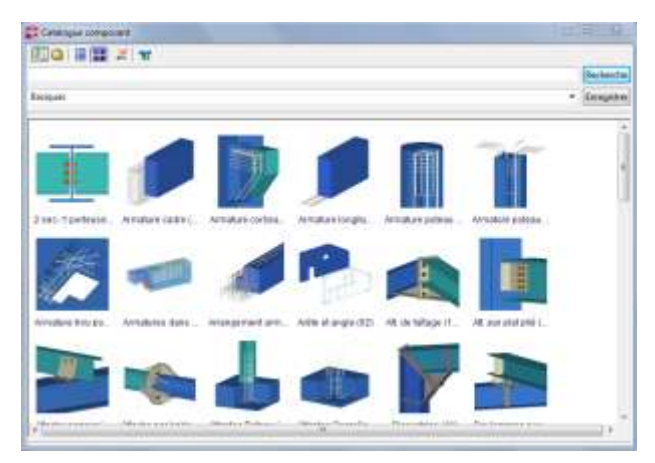

La fenêtre *Catalogue composant* s'affiche.

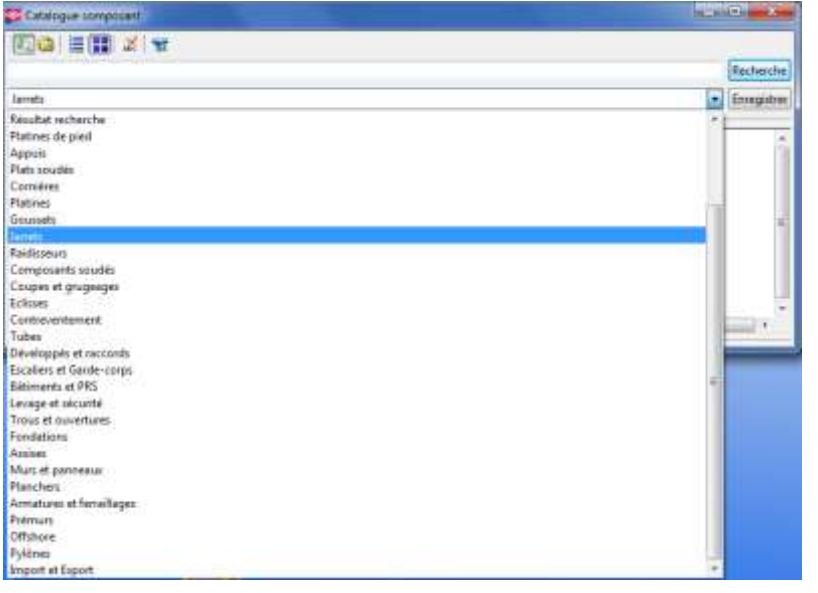

Dans le menu déroulant, sélectionner **Jarrets**

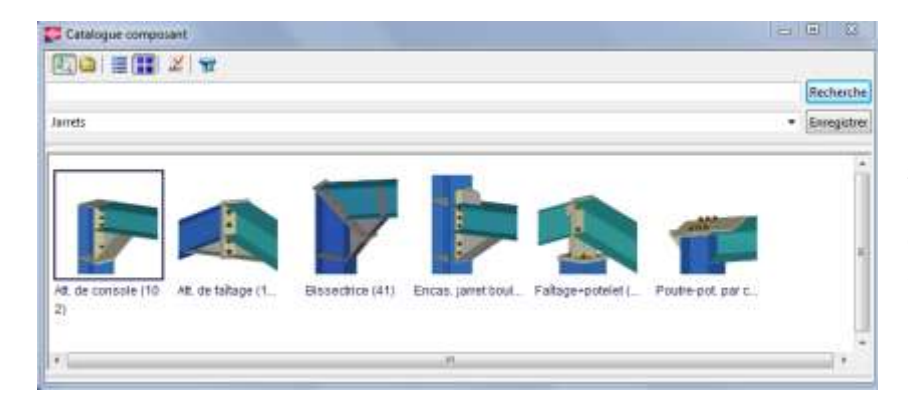

Les différents jarrets définis s'affichent.

Choisir **l'attache de console (102)**

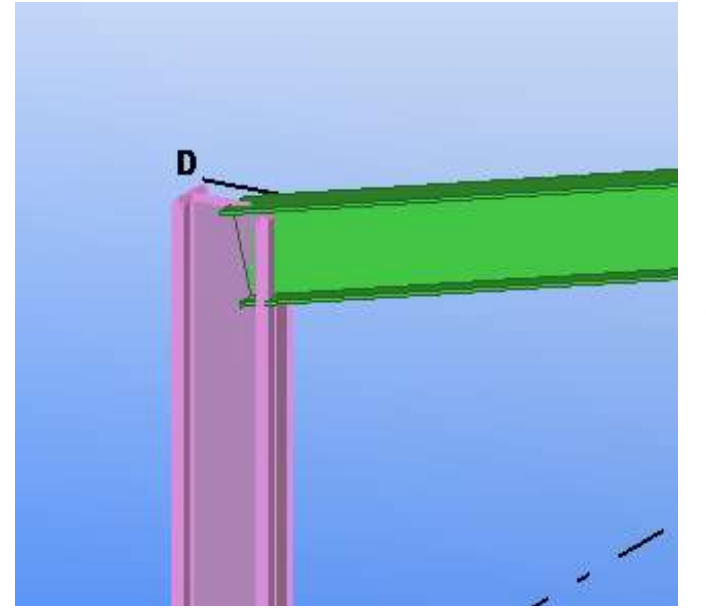

Sélectionner la pièce principale : le poteau

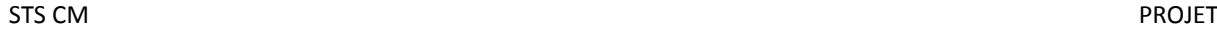

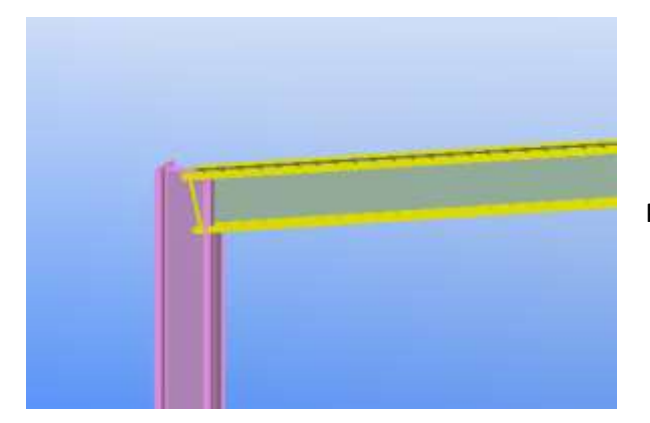

Puis la pièce secondaire : la traverse.

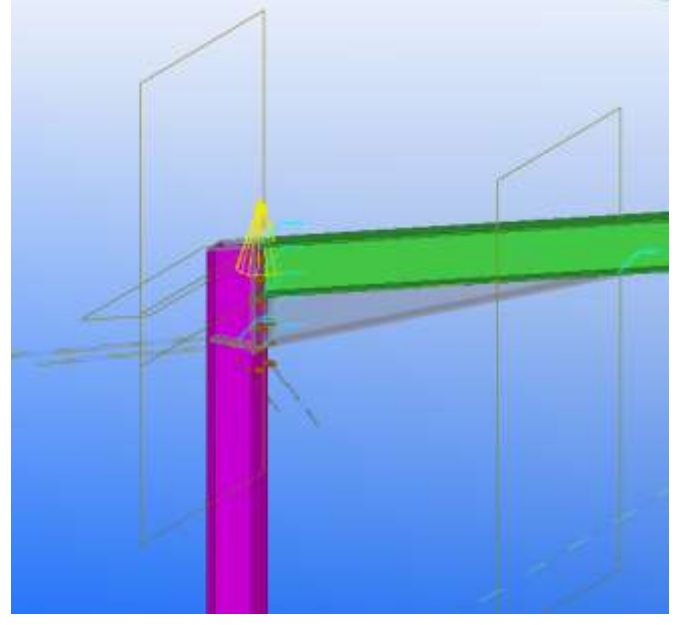

L'assemblage est dessiné

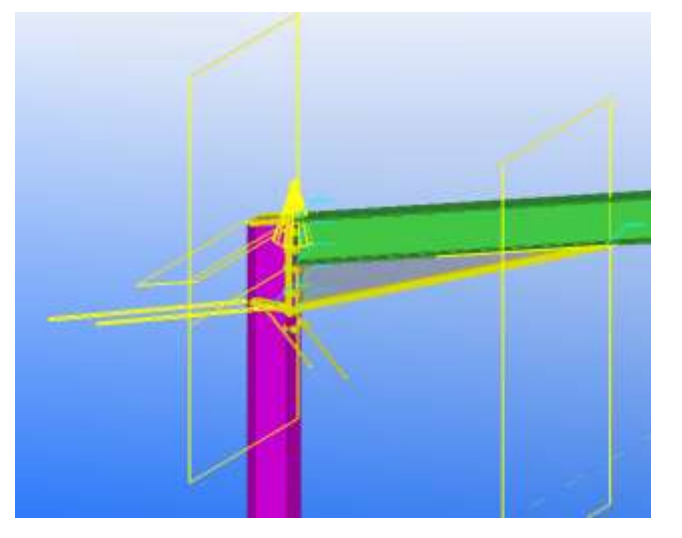

Double-clic sur le « cône » de l'assemblage

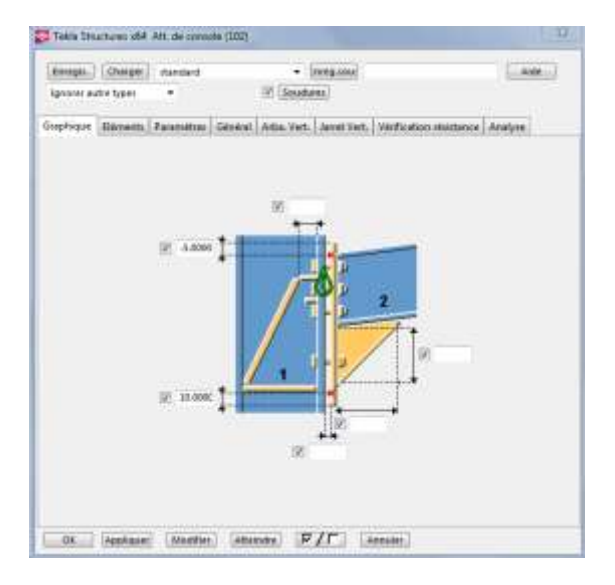

La fenêtre des **Propriétés Att. De console(102)** s'affiche.

Les différents onglets permettent de définir l'ensemble des paramètres.

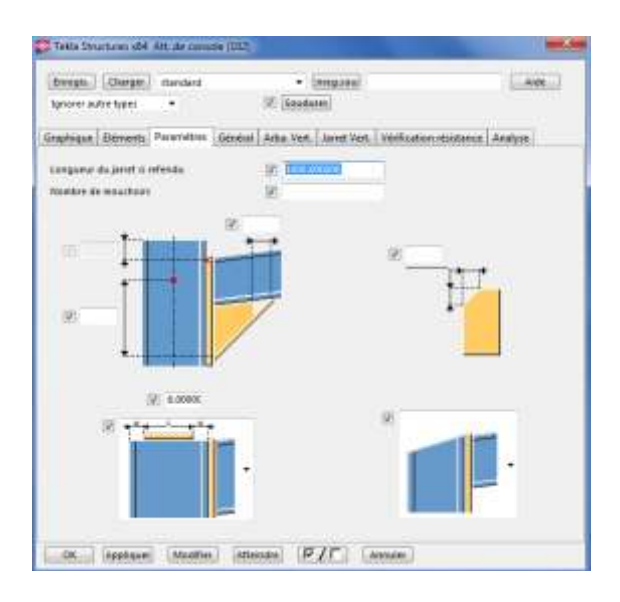

### Dans l'onglet **Paramètres**, définir **1000 mm** pour la longueur du jarret puis **Modifier**

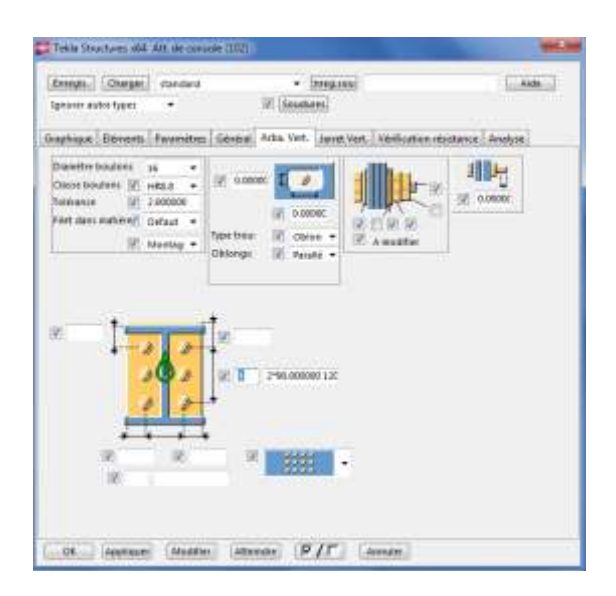

Dans l'onglet **Arba. Vert**. Définir à **4** le nombre de boulon puis **Modifier** puis **OK**

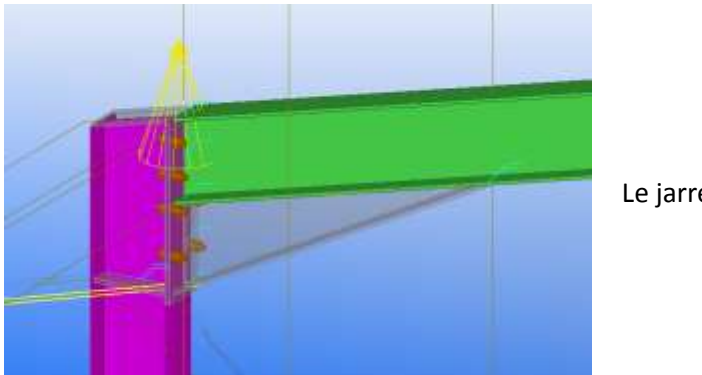

Le jarret est redéfini ;

*Remarque : il est important de vérifier et de contrôler l'ensemble des paramètres afin que le jarret soit conforme « aux règles de l'art ». Le cône de sélection s'affiche en jaune c'est-à-dire que l'assemblage est tolérable mais pour réaliser un assemble correct, il faut ajuster les différents paramètres pour que le cône s'affiche en vert. Un cône rouge signifie que l'assemblage est incorrect*

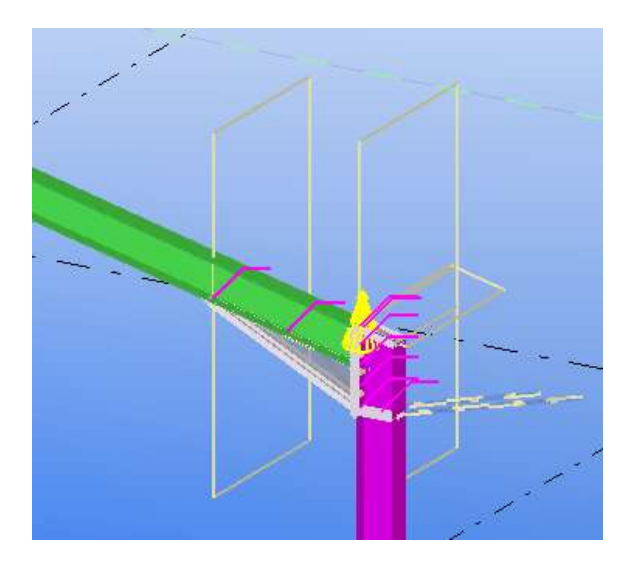

Positionner un jarret à l'autre extrémité du portique de la même manière.

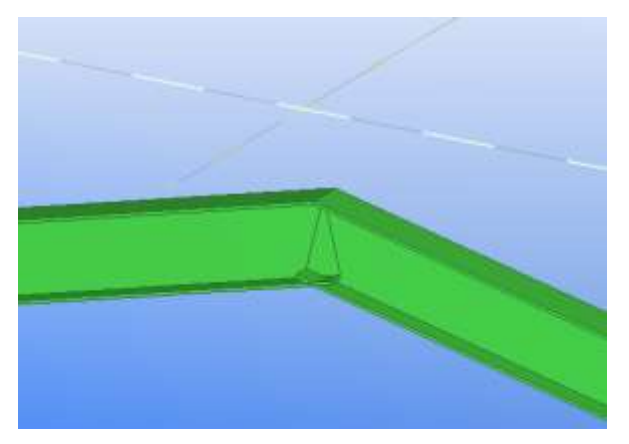

A l'aide de la molette centrale, zoomer sur les traverses

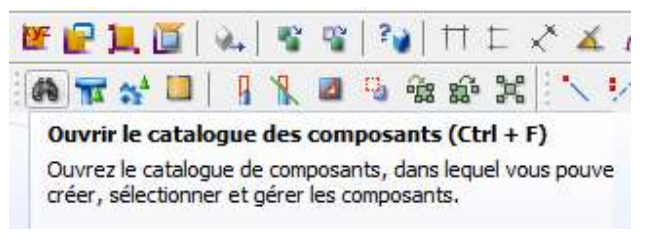

Sélectionner **Ouvrir le catalogue des composants**

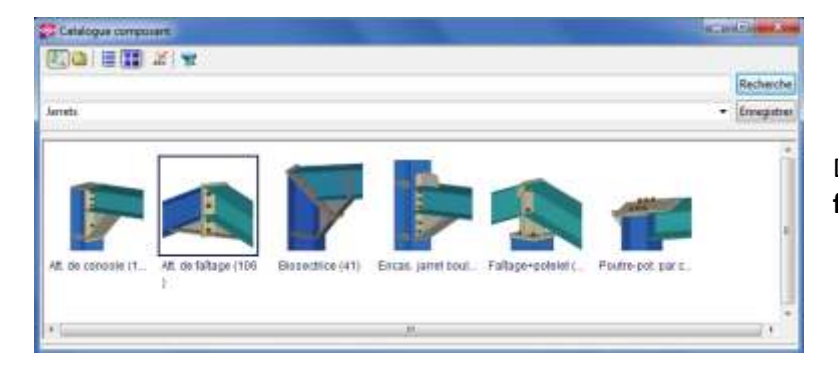

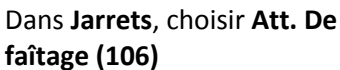

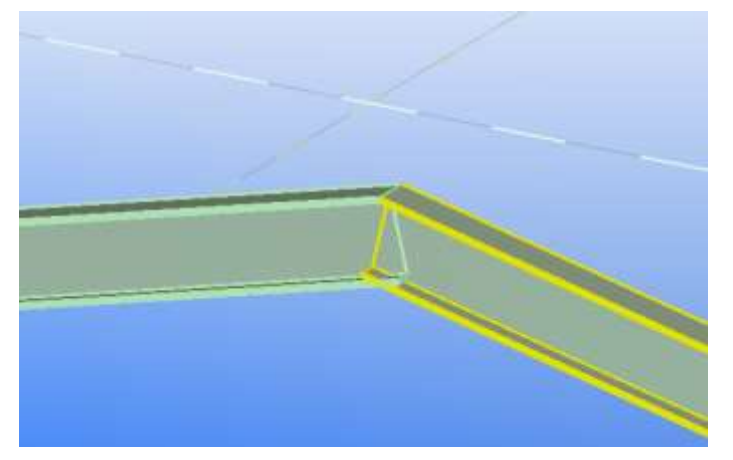

Sélectionner les deux traverses

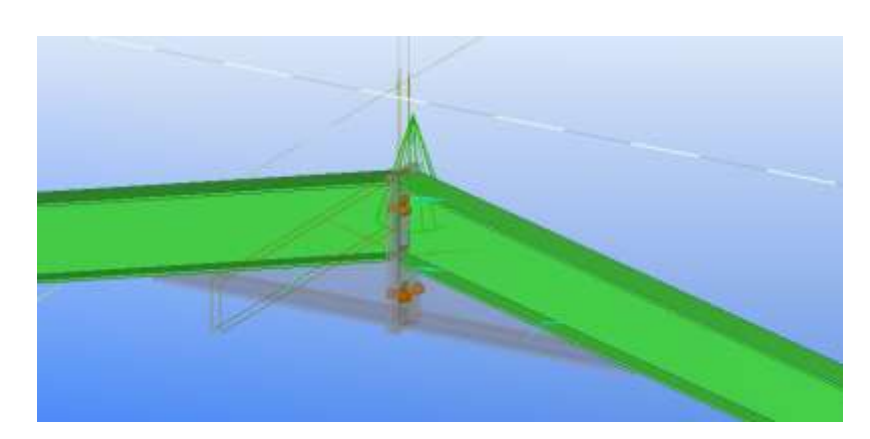

L'attache est définie.

Lycée Jean Lurçat - MARTIGUES **Page 24 sur 43** 

www.GenieCivilPDF.com

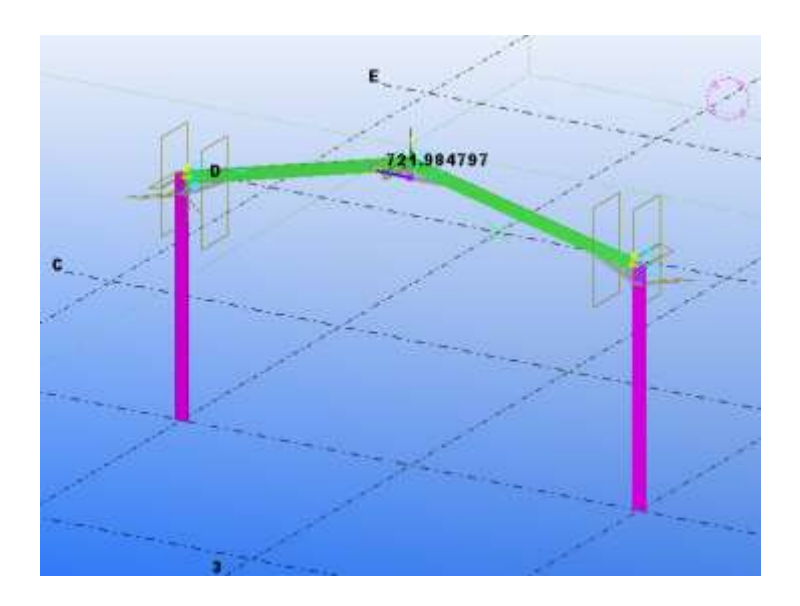

Le portique est défini

# **Copie du portique**

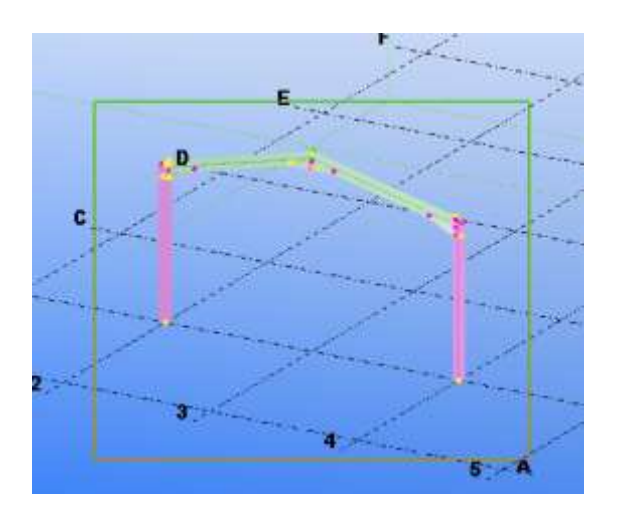

#### Sélectionner l'ensemble du portique

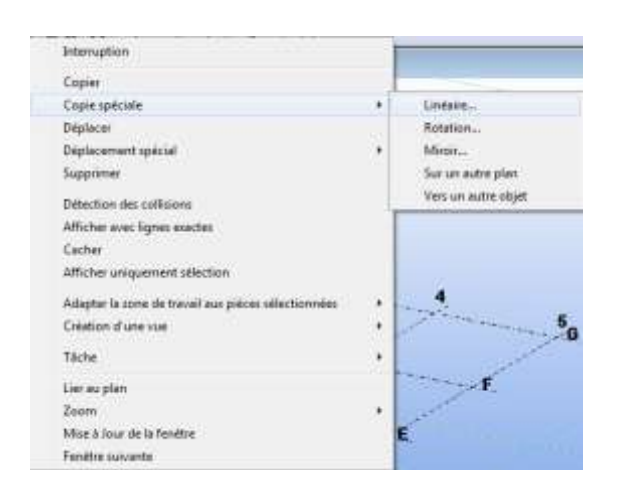

Clic-droit de la souris, puis sélectionner **Copie spéciale** puis **Linéaire…**

Zoomer sur la traverse de la file **B.**

Les portiques sont créés.

# **Création des pannes**

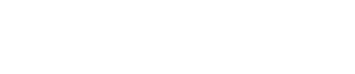

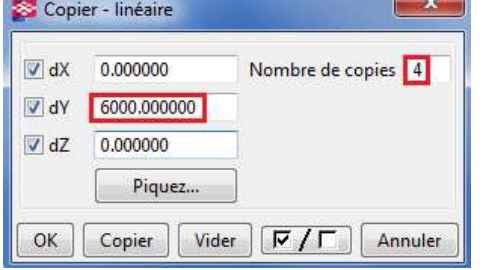

 $\mathbf{x}$ 

Nombre de copies 1

 $\boxed{\nabla / \Gamma}$  Annuler

Mettre **6000** pour le décalage en **dY** et **4** pour le Nombre de copies puis sélectionner **Copier** puis **OK**

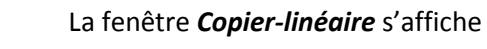

 $\Box$ dX

 $\sqrt{dY}$ 

 $J dZ$ 

OK

Copier - linéaire

0.000000

0.000000

0.000000 Piquez...

 $Copier$ 

 $Vider$ 

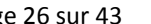

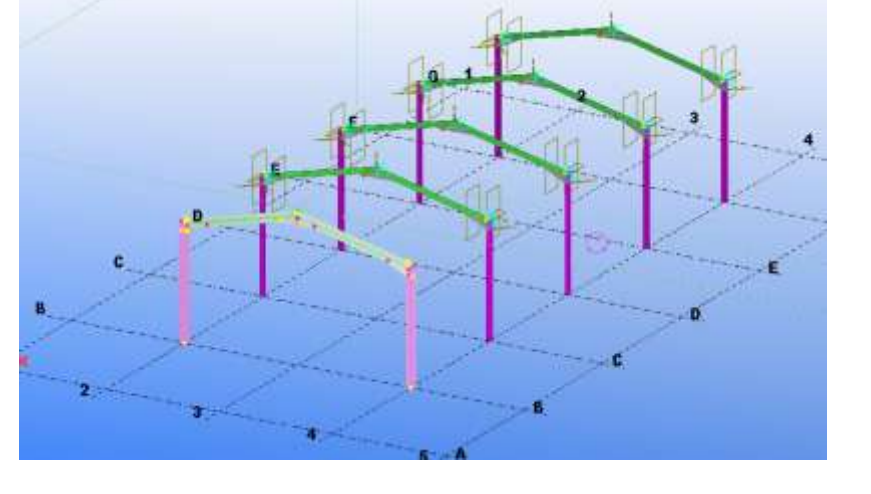

Sélectionner l'icône **Plan de travail par 3 points**.

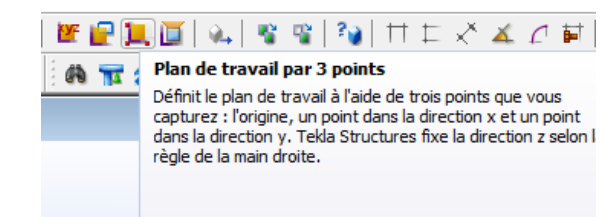

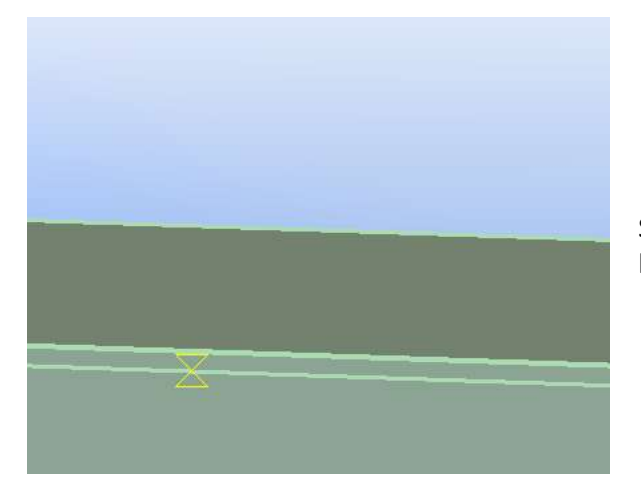

Sélectionner comme premier point un point sur le bord inférieur de l'aile de l'IPE de la traverse.

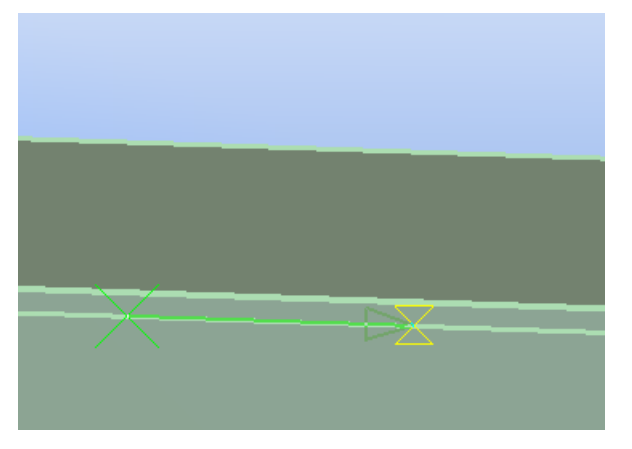

Sélectionner comme 2<sup>ème</sup> point un point sur le même bord

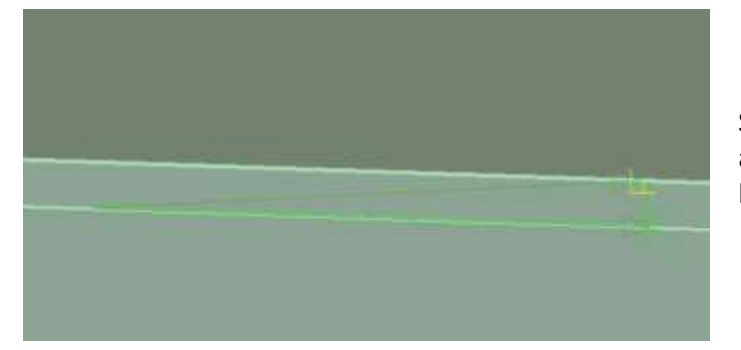

Sélectionner comme 3<sup>ème</sup> point, un point à la perpendiculaire du 2<sup>ème</sup> point sur le bord supérieur de l'aile.

Lycée Jean Lurçat - MARTIGUES **Page 27 sur 43** 

www.GenieCivilPDF.com

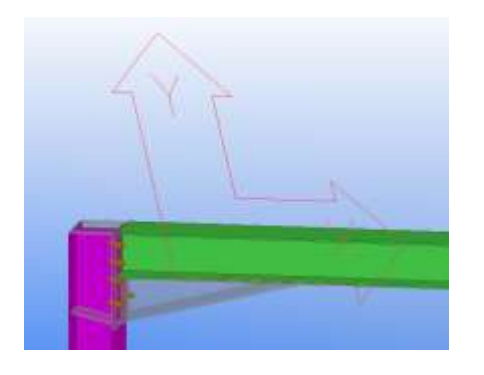

Le repère s'affiche dans le plan défini par la traverse.

Sélectionner l'icône **Point le long d'un prolongement de deux points**

# $|\nabla y \times \times \times \cdot | \times \circ |$

Point le long d'un prolongement de deux points Ouvrez la boîte de dialogue **Données point** et créez des<br>points le long du prolongement de deux points capturés. Tek Structures crée le point à l'aide de la distance que vous spécifiez.

Astuce : utilisez une distance négative pour créer un point entre les deux points que vous capturez.

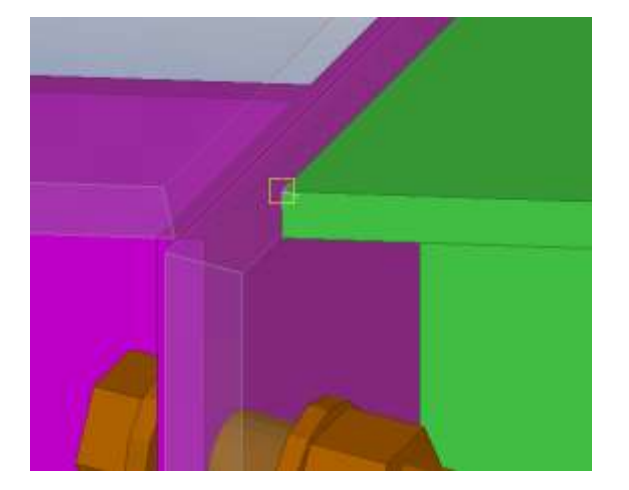

Sélectionner le début de l'IPE

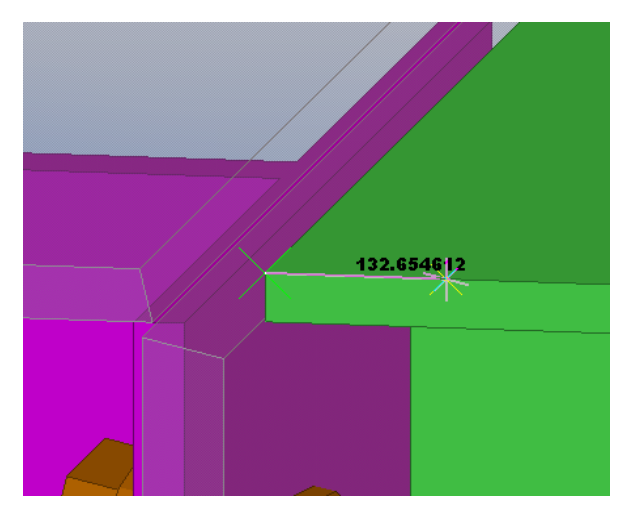

Décaler la souris vers la gauche sur le bord de l'IPE

Lycée Jean Lurçat - MARTIGUES **Page 28 sur 43** 

www.GenieCivilPDF.com

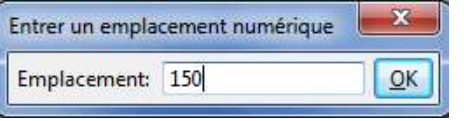

Taper au clavier **150**, la fenêtre *Entrer un emplacement numérique*, la valeur s'affiche dans la ligne Emplacement.

Sélectionner **OK**

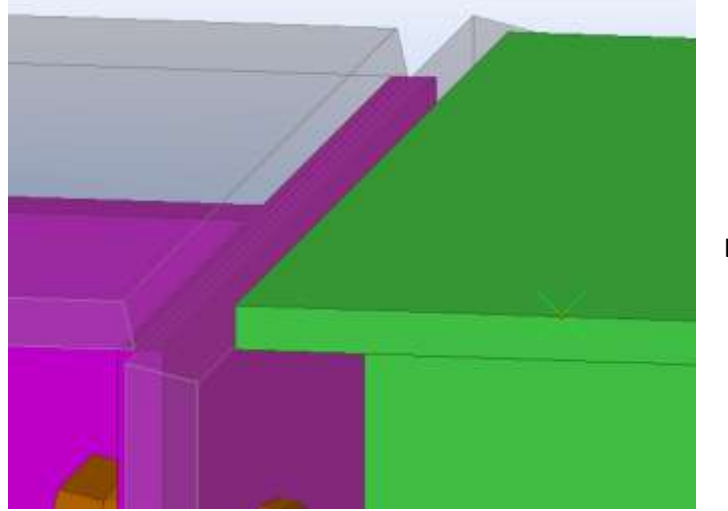

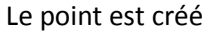

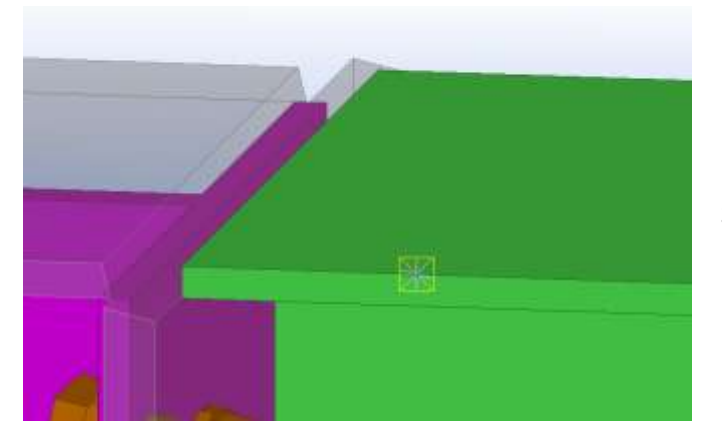

Sélectionner le point précédemment créé,

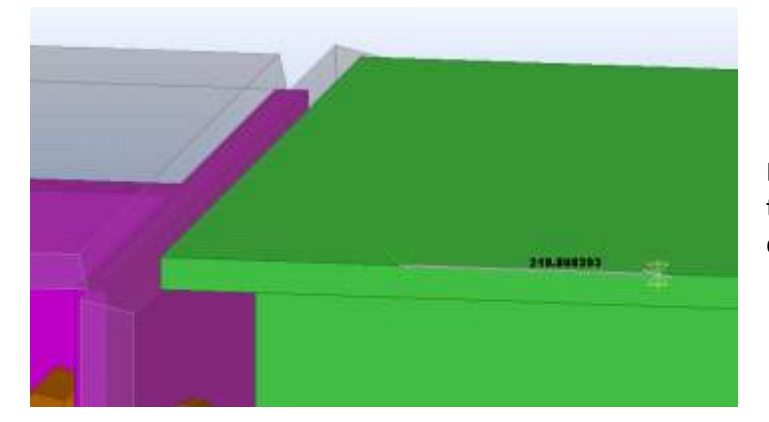

Déplacer la souris vers la droite et taper **1614** au clavier pour indiquer la distance du prochain point puis **Entrée**

# Lycée Jean Lurçat - MARTIGUES **Page 29 sur 43** www.GenieCivilPDF.com

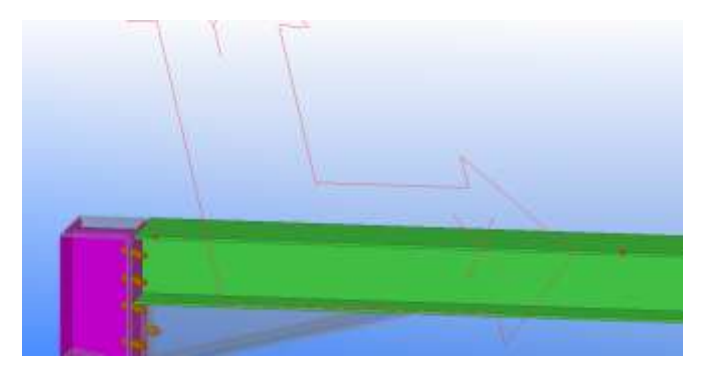

Le point est créé à l'emplacement désiré

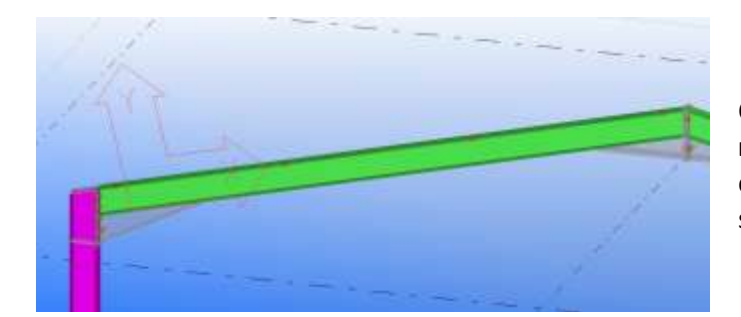

Créer **2** nouveaux points espacés de **1614 mm a**vec le précédent Les points correspondant à l'entre-axe des pannes sont dessinés.

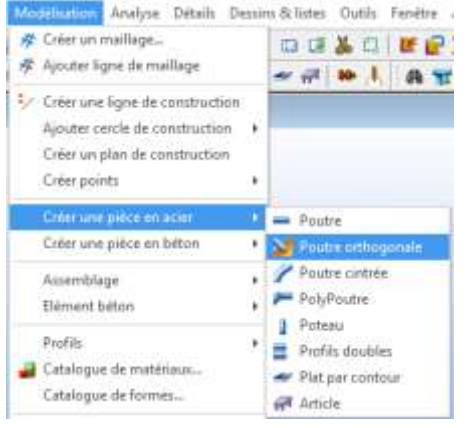

Dans **Modélisation**, sélectionner **Créer une pièce en acier** puis **Poutre orthogonale**

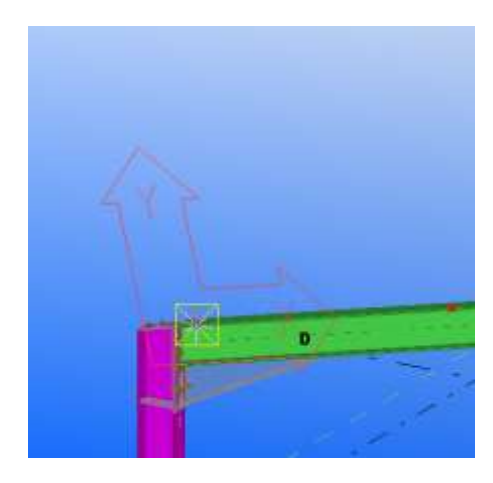

Sélectionner le point précédemment créé

La fenêtre *Déplacer-linéaire* s'affiche

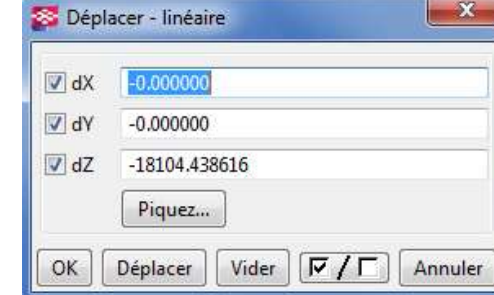

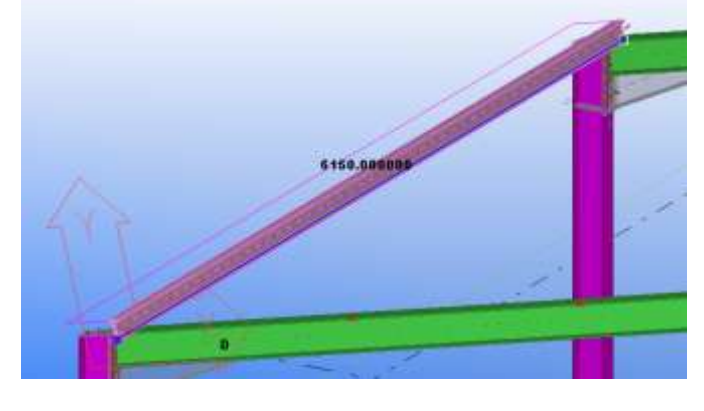

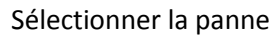

La panne est créée avec les paramètres par défaut. **Dépassement 150 par rapport à la file et d'une longueur totale de 6150**.

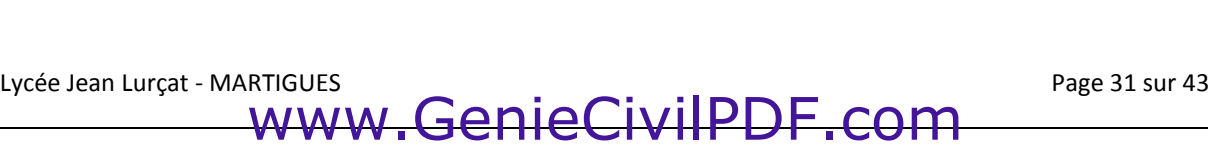

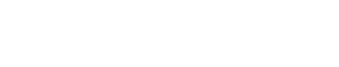

Double-clic sur la poignée

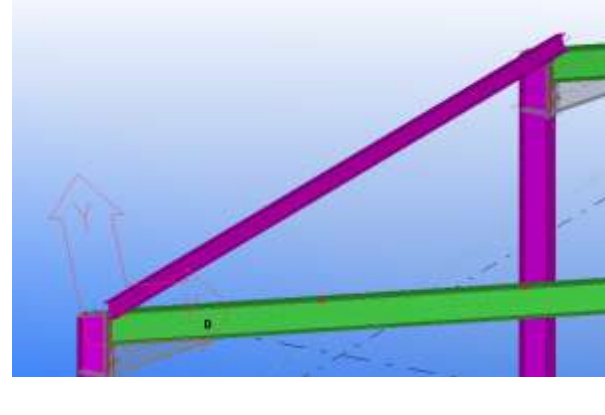

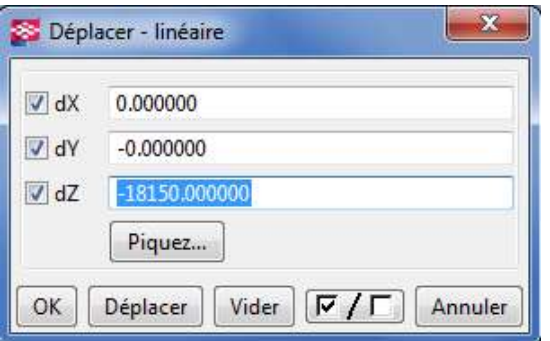

Indiquer comme valeur de déplacement en dZ : **-18150** puis **Déplacer** puis **OK**

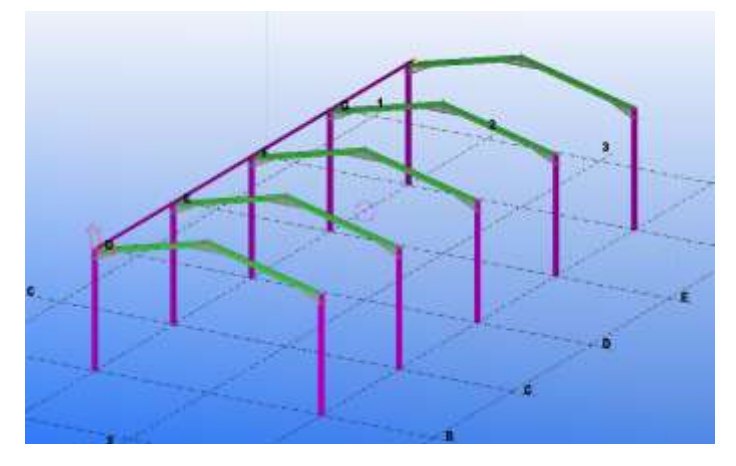

La panne est dessinée sur les portiques

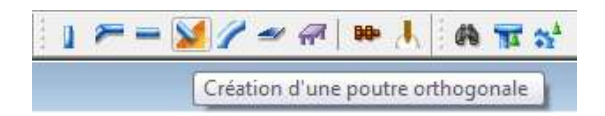

Sélectionner **Création d'une poutre orthogonale**

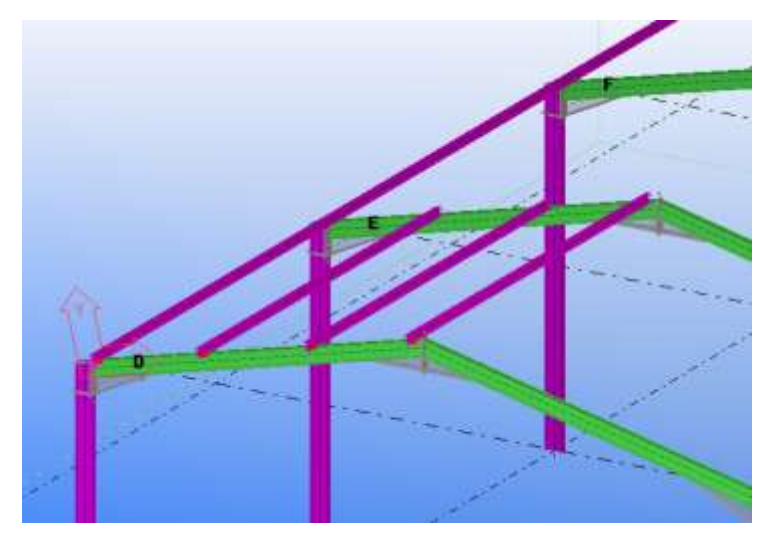

Positionner les pannes sur les points définies

Définir comme précédemment la nouvelle longueur de panne

Lycée Jean Lurçat - MARTIGUES<br>
WWW.GenieCivilPDF.com Page 32 sur 43

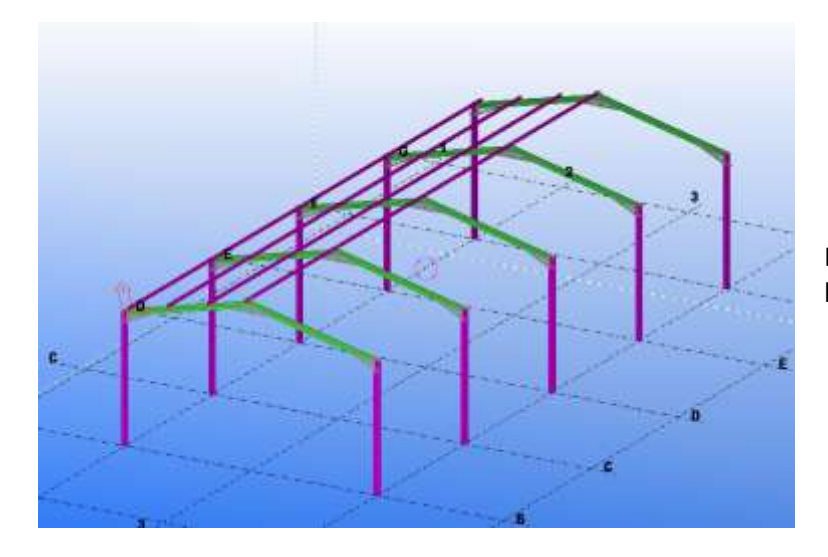

Les pannes sont modélisées à la longueur souhaitée

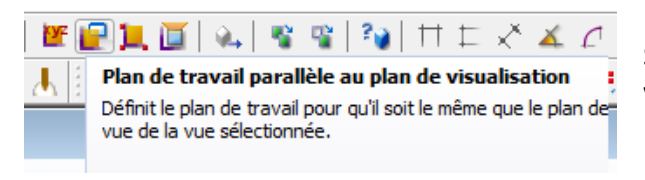

Sélectionner **Plan de travail parallèle au plan de visualisation**

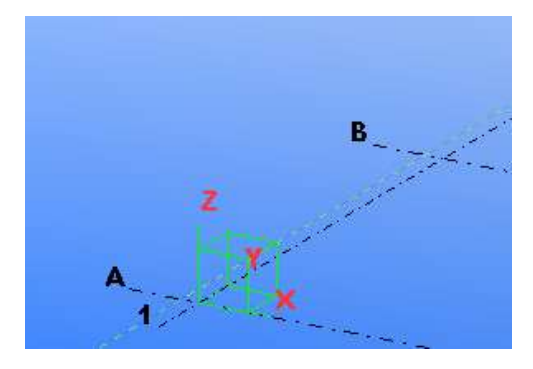

Puis sélectionner l'intersection des file **1 et A**

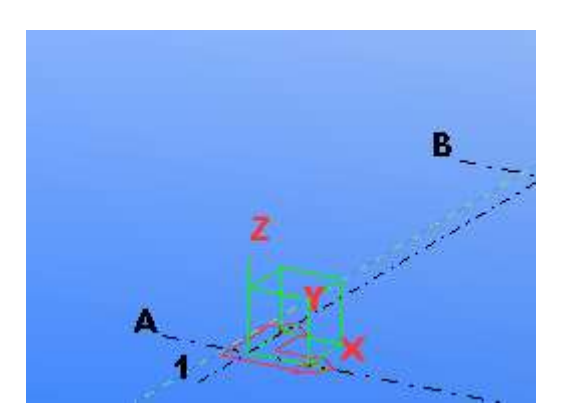

Le repère est défini comme à l'origine.

Lycée Jean Lurçat - MARTIGUES<br>WWW.GenieCivilPDF.com Page 33 sur 43

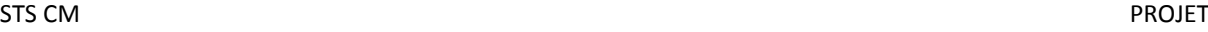

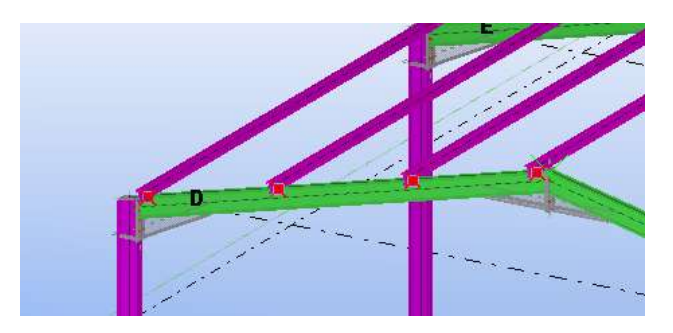

Sélectionner les points précédemment dessinés.

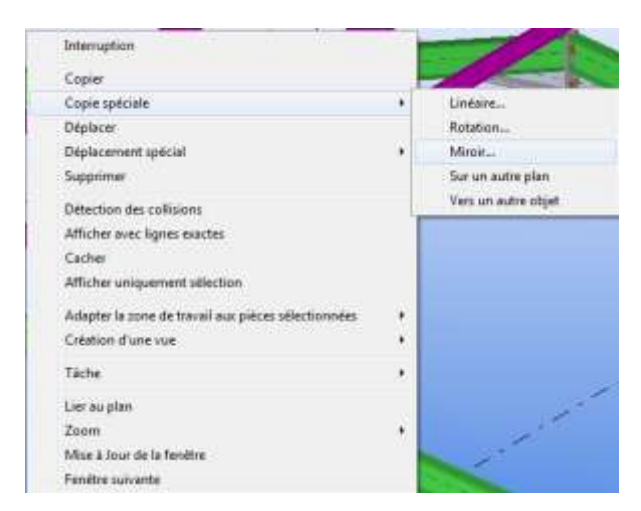

Clic-droit puis **Copie spéciale** puis **Miroir...** Sélectionner 2 point sur l'axe de symétrie

Les points sont copiées

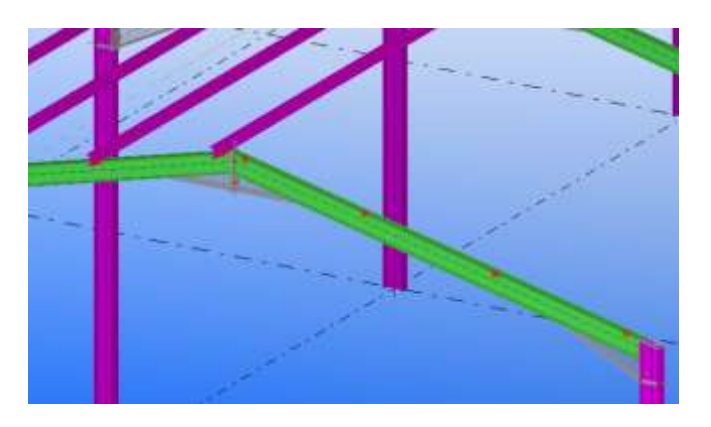

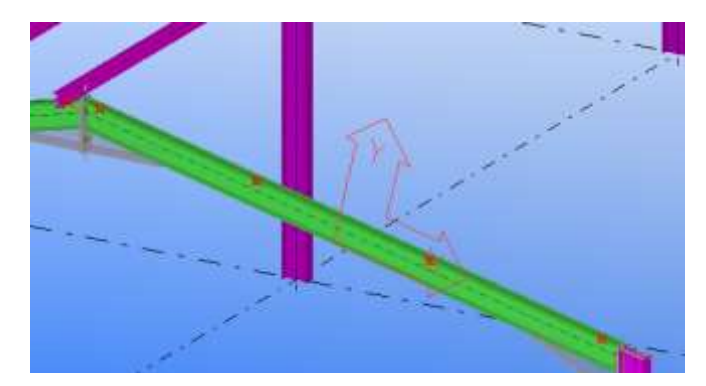

Positionner le SCU comme indiqué sur le dessin à l'aide de la fonction **Plan de travail par 3 points** vue précédemment

Lycée Jean Lurçat - MARTIGUES **Page 34 sur 43** www.GenieCivilPDF.com

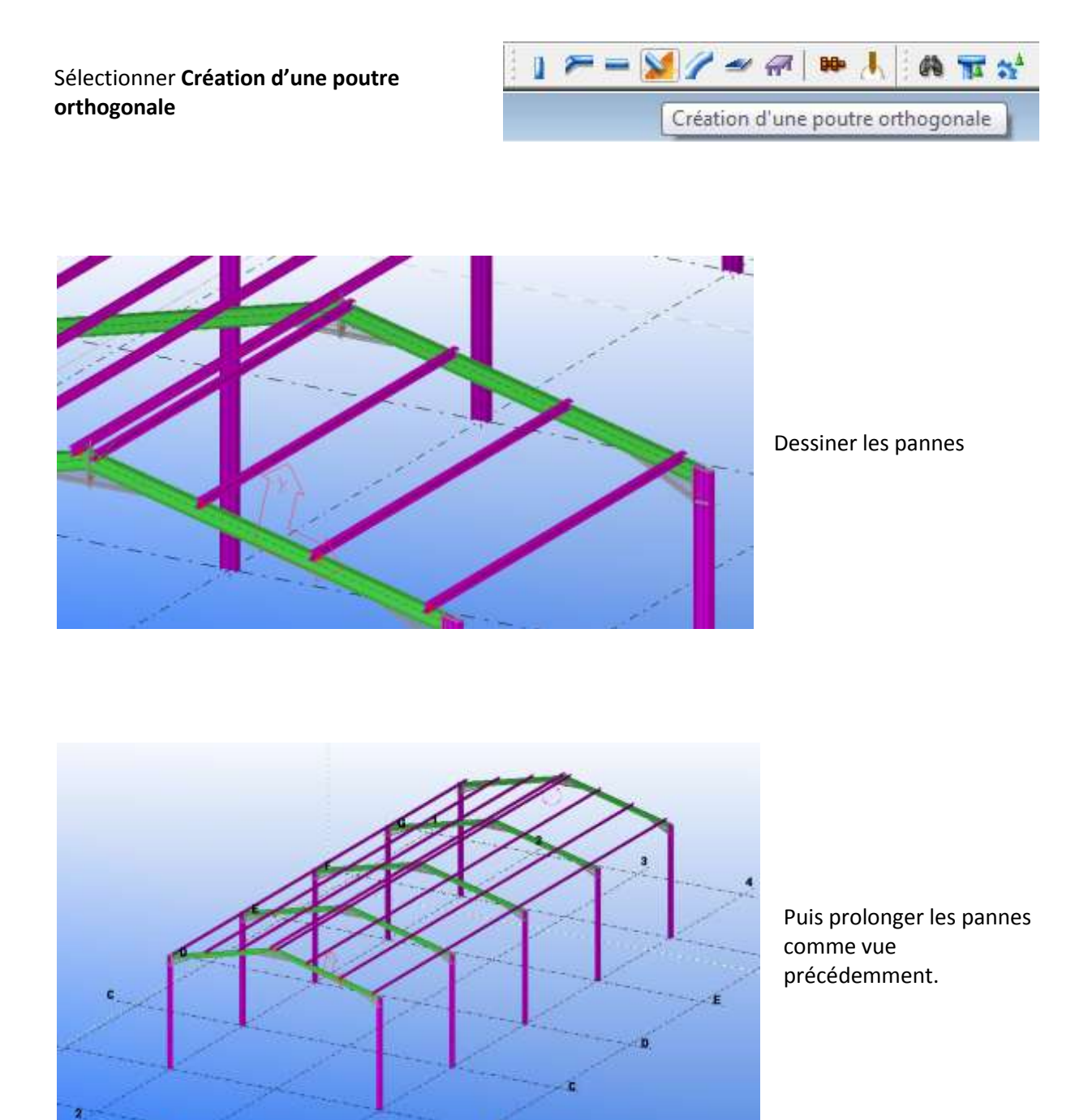

#### **Création des échantignoles**

Sélectionner **Plan de travail parallèle au plan de visualisation** et redéfinir le SCU d'origine comme vue précédemment

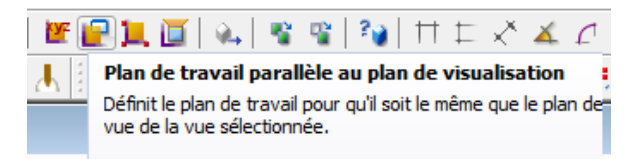

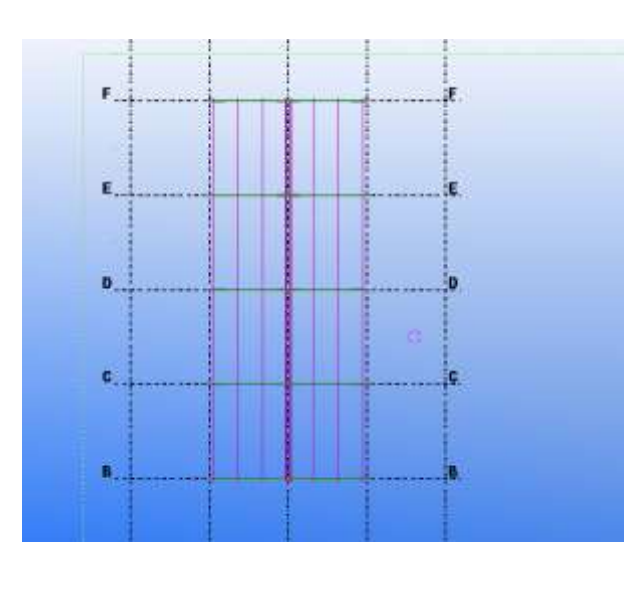

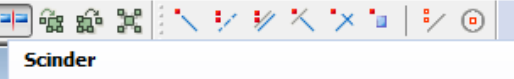

Coupe un objet en deux. Sélectionnez l'objet et capturez le point de la ligne de division.

Vous pouvez scinder des objets droits, des poutres courbes<br>sans décalage et les groupes d'armatures droits ou biais. Scindez les plats et les dalles à l'aide d'un polygone. Vous ne pouvez pas scinder les polypoutres ou les traitements de surface.

A l'aide de **Ctrl P** choisir la vue en plan

Sélectionner **Scinder** dans la barre d'outils détails

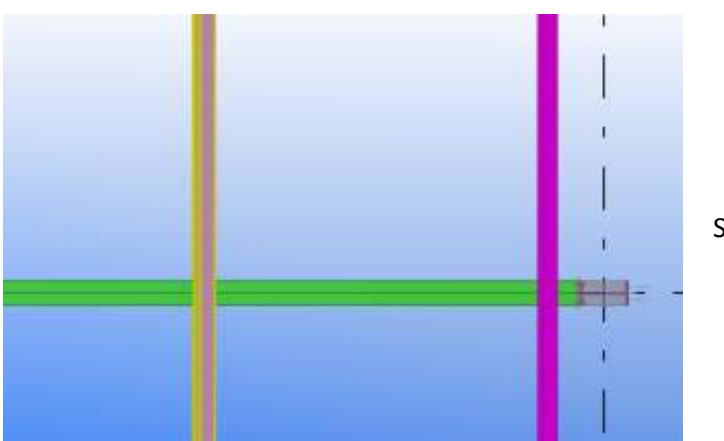

Sélectionner une panne

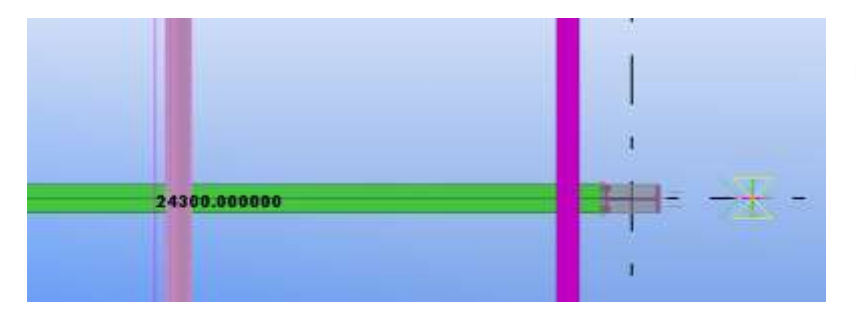

Puis sélectionner la file pour indiquer l'axe de découpe

Lycée Jean Lurçat - MARTIGUES **Page 36 sur 43** www.GenieCivilPDF.com

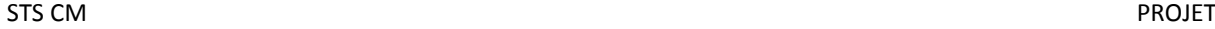

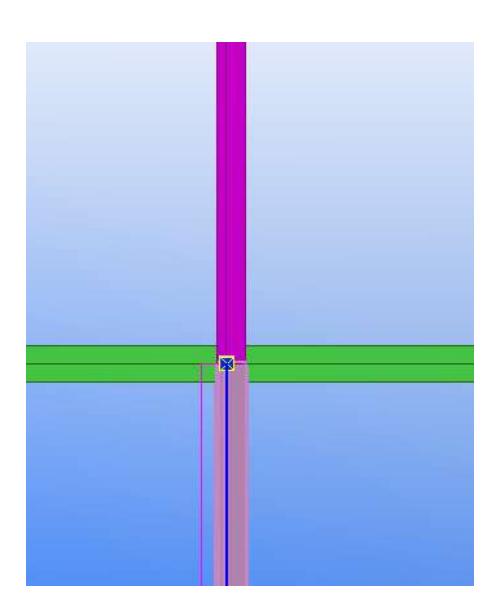

La panne est scindée.

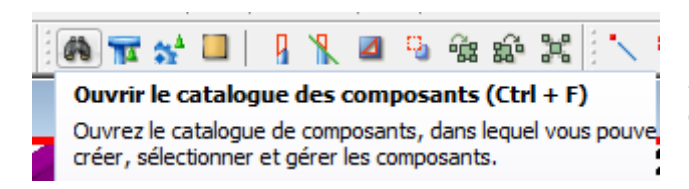

Sélectionner **Ouvrir le catalogue des composants**

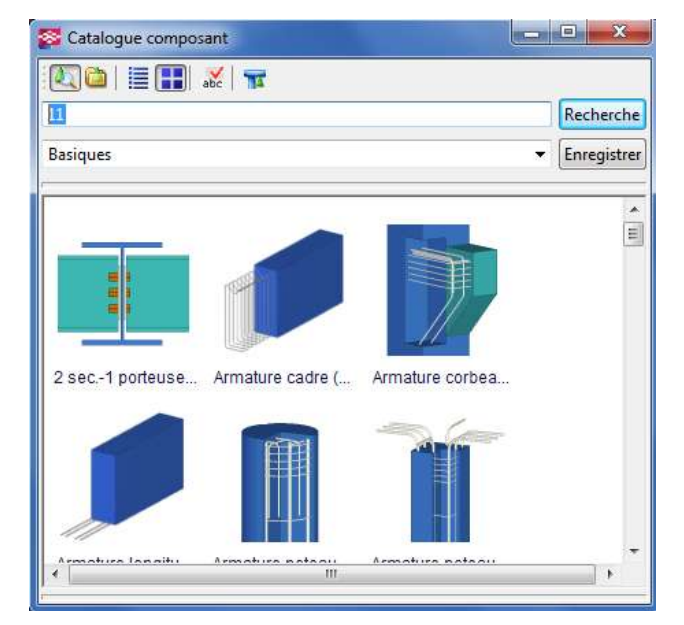

La fenêtre *Catalogue composant* s'affiche, taper **11** (code correspondant à l'échantignole) puis recherche

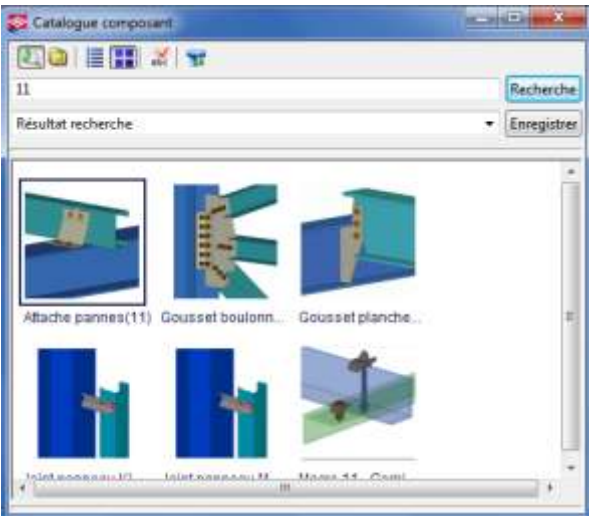

Sélectionner l'échantignole:attache panne (11)

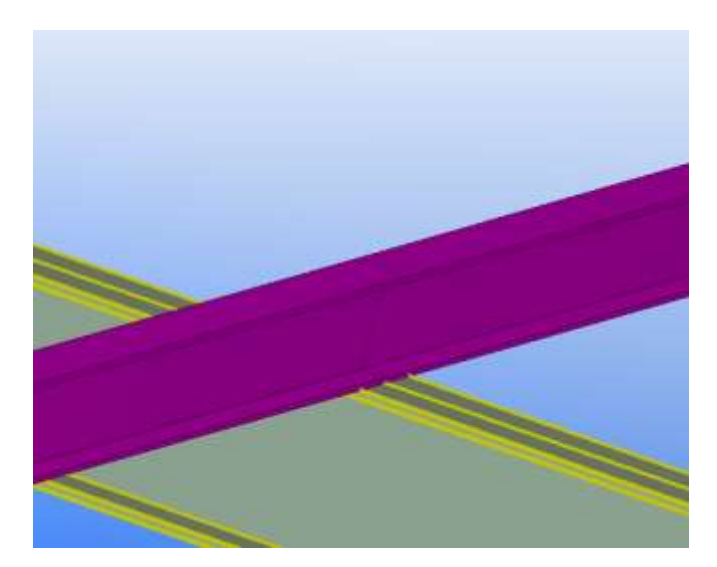

Sélectionner la traverse comme pièce principale

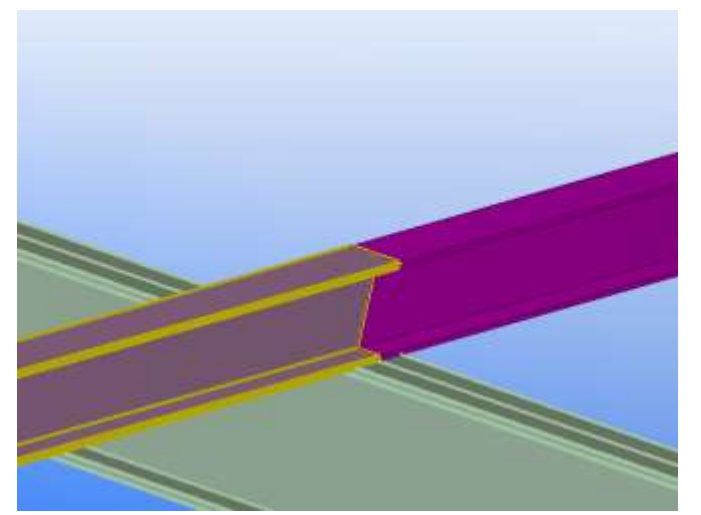

Puis la première panne comme 2<sup>ème</sup> pièce

Lycée Jean Lurçat - MARTIGUES<br>WWW.GenieCivilPDF.com Page 38 sur 43

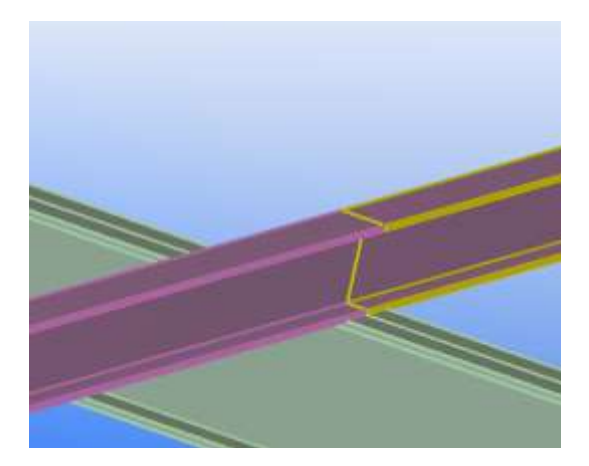

Puis sélectionner la deuxième panne comme 3<sup>ème</sup> pièce

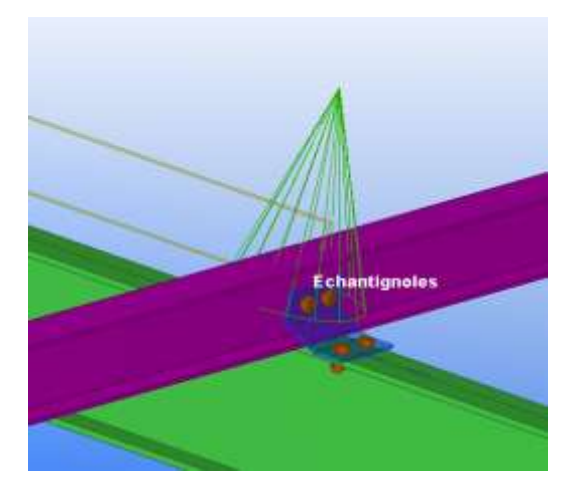

Puis clic molette L'échantignole est créée. Faire de même sur le reste du bâtiment

# **Mise en place des stabilités**

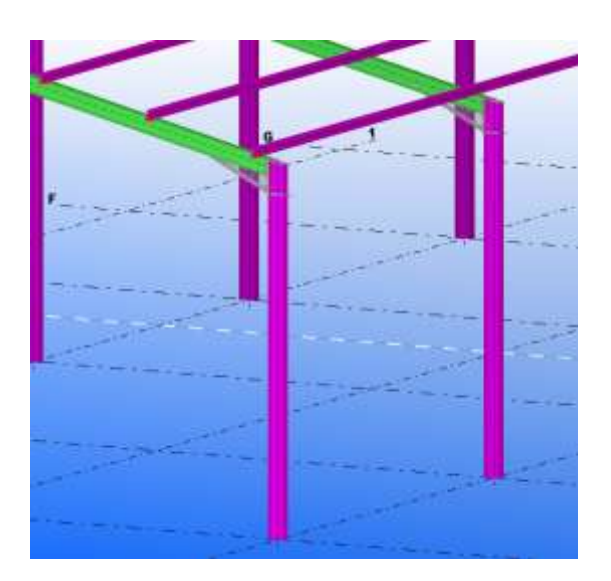

Positionner l'affichage dans la première travée

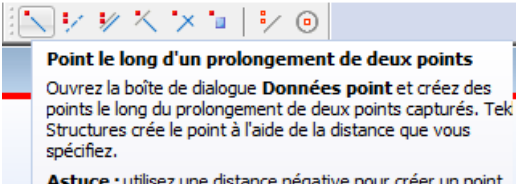

Astuce : utilisez une distance négative pour créer un point entre les deux points que vous capturez.

Sélectionner **l'icône Point le long d'un prolongement de deux points**

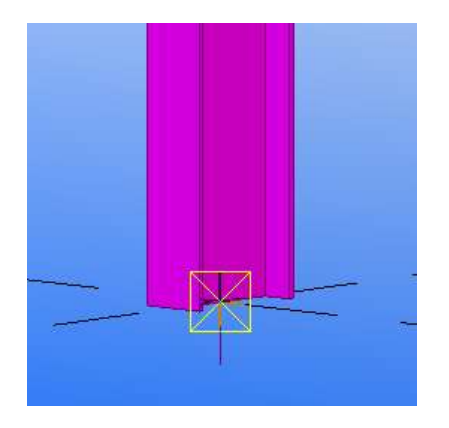

Sélectionner l'axe à la base du poteau, déplacer

Positionner un point à **500** de la base et un deuxième à **4500** de la base comme vue précédemment

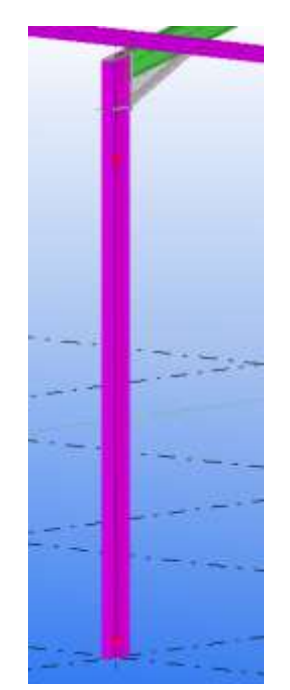

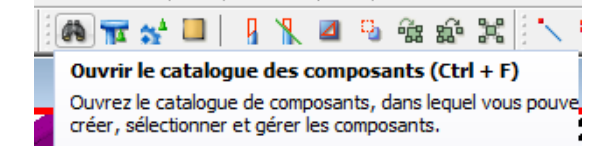

Sélectionner **Ouvrir le catalogue des composants**

Lycée Jean Lurçat - MARTIGUES **Page 40 sur 43** www.GenieCivilPDF.com

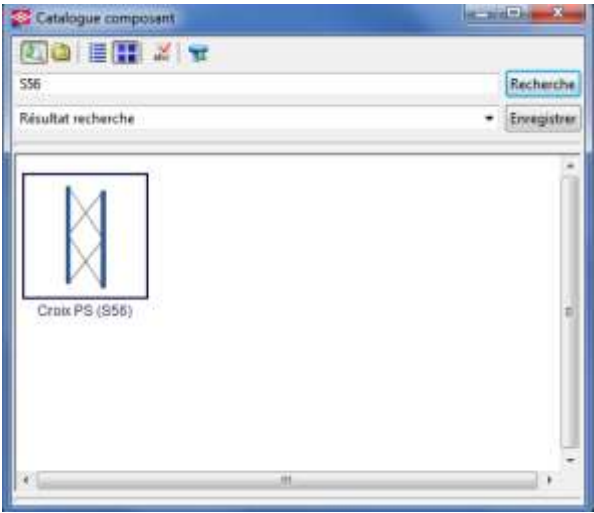

Choisir le composant **Croix PS (S56)**

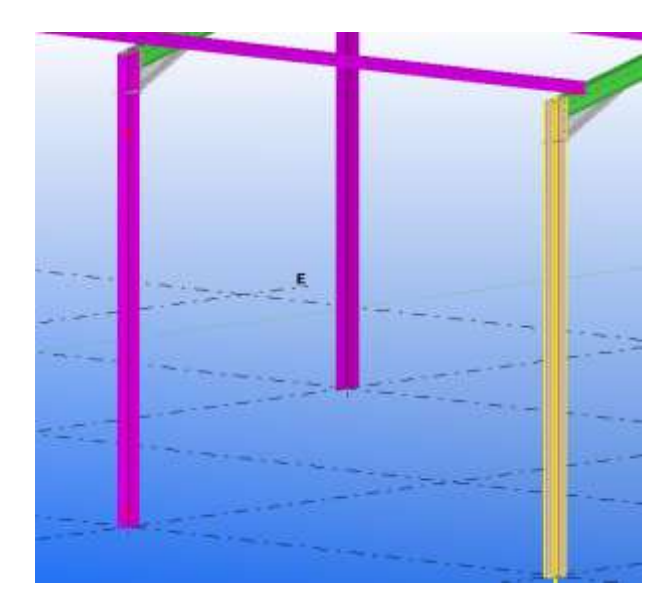

Sélectionner le premier poteau

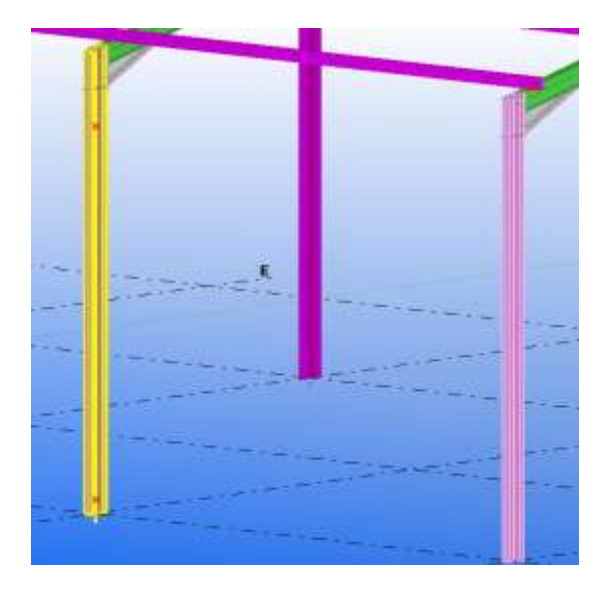

Puis le second

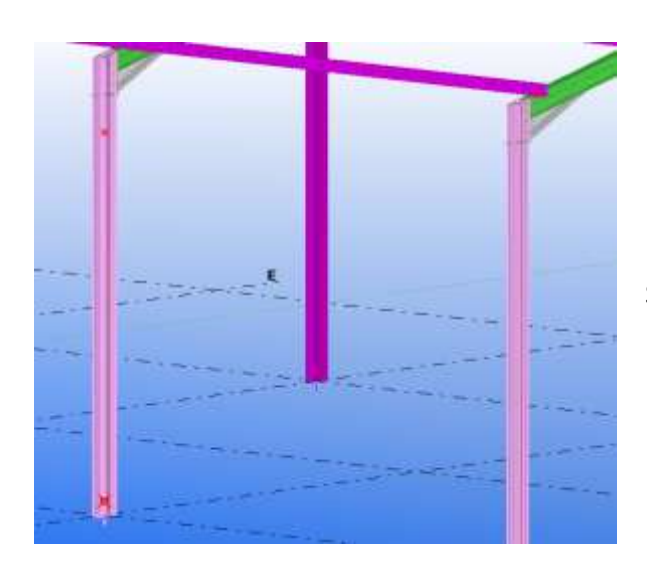

Sélectionner le point du bas

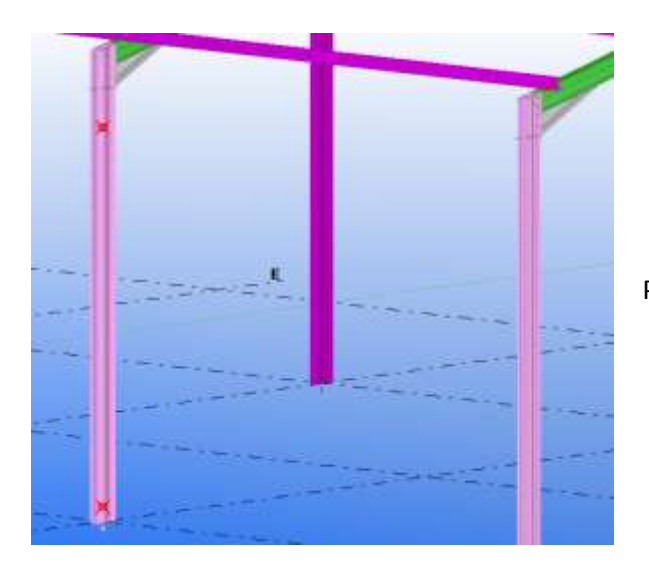

Puis le point du haut.

Clic molette, la croix de saint André est dessiné

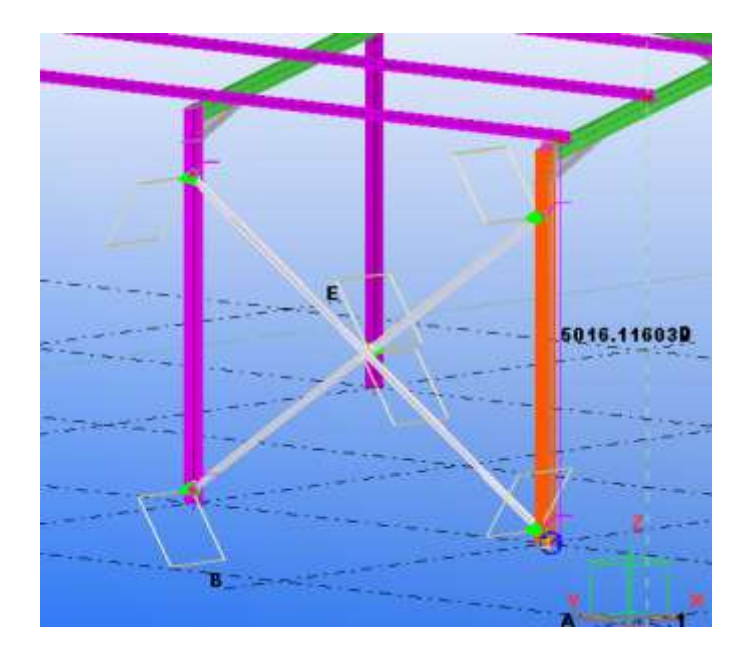

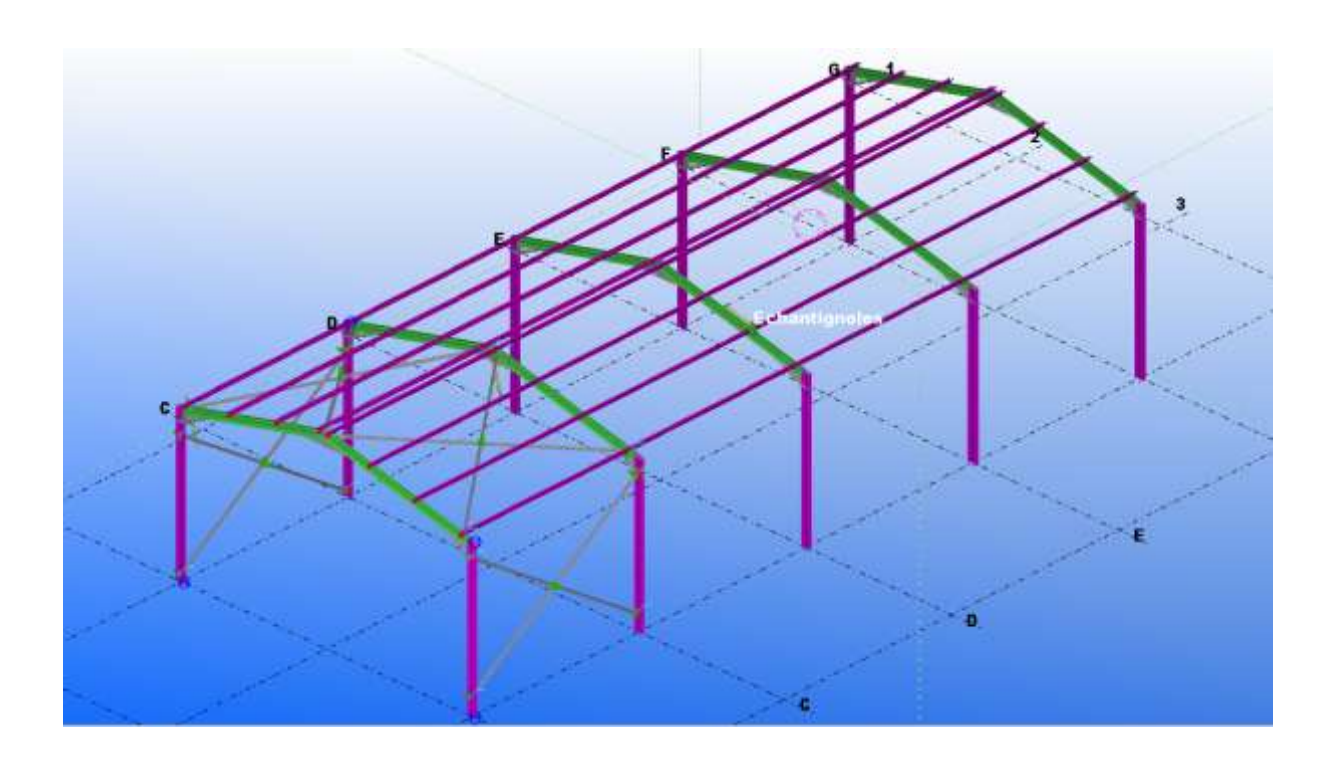

Faite de même pour finaliser le bâtiment

*Remarque : Le didacticiel prise en main de TEKLA Structure est terminé, il ne contient bien évidemment pas l'ensemble des fonctionnalités du logiciel.*